# **Manual de usuario del Portal del Mutualista**

*MUTUALIDAD GENERAL JUDICIAL*

## Índice:

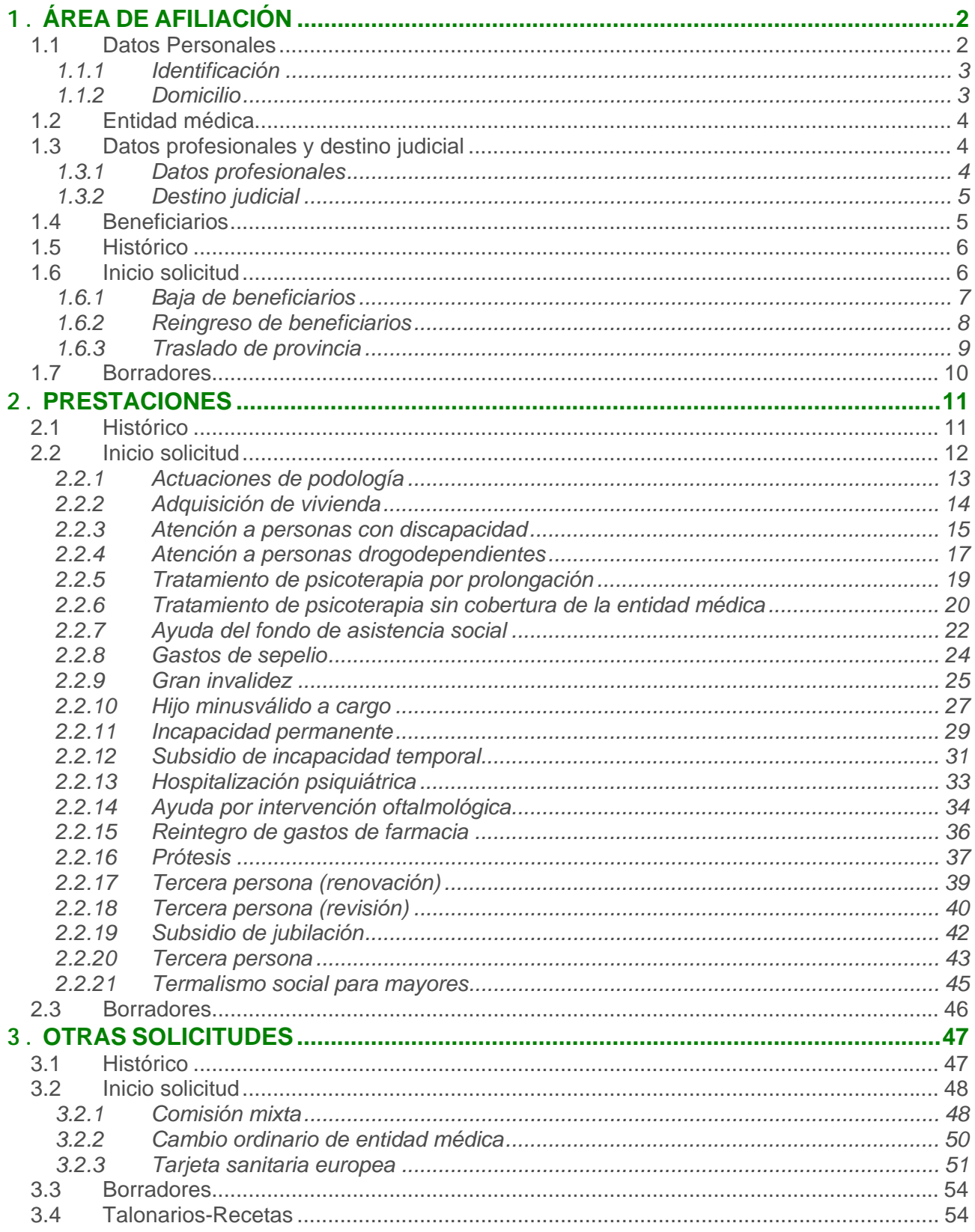

Una vez dentro del portal Web, nos encontramos con 3 áreas referenciadas, en la parte superior derecha, que son: Afiliación, Prestaciones y Otras Solicitudes.

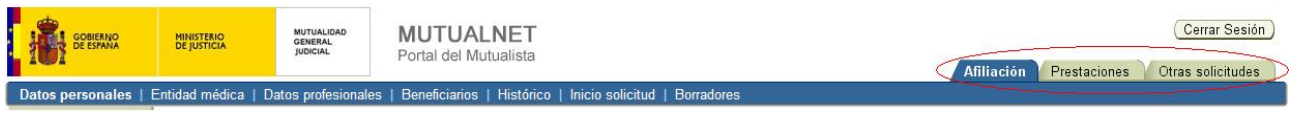

Pasaremos a explicarlas detenidamente.

## **1. ÁREA DE AFILIACIÓN**

Es el área dedicada a aspectos relacionados con Afiliación, como pueden ser datos personales, datos profesionales, beneficiarios, etc.

Aquí también se podrán realizar las peticiones referentes a cuestiones de Afiliación como puede ser "Baja de Beneficiarios", "Reingreso de Beneficiarios" o "Traslado de provincia".

El Área de Afiliación está dividida en varios apartados que explicaremos a continuación.

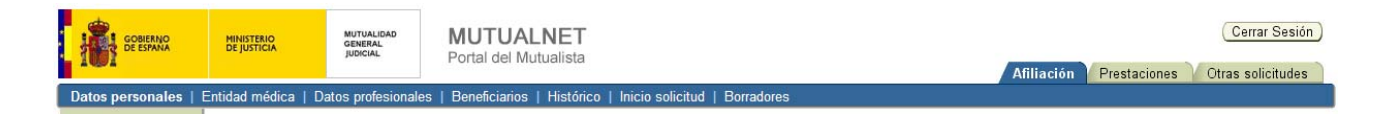

#### **1.1 Datos Personales**

En este apartado podremos modificar algunos de nuestros datos personales.

Existen dos partes, una en la que se podrán modificar datos identificativos y otra en la que se modificarán los datos referentes al domicilio.

#### **1.1.1 Identificación**

Aquí se podrán modificar algunos de los datos identificativos. Concretamente se podrán modificar o insertar los campos de Teléfono, Teléfono móvil o Email. Se introducirán los datos directamente sobre los campos y se pulsará el botón de "Guardar".

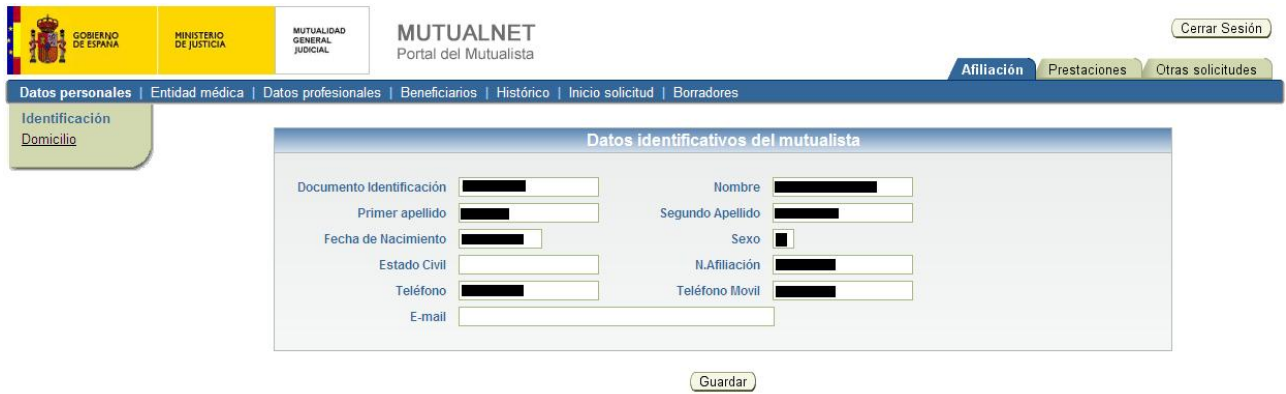

Cabe destacar que al menos uno de los dos teléfonos es obligatorio.

#### **1.1.2 Domicilio**

En esta opción, se podrán modificar los datos referentes al domicilio. Para su modificación, no se podrán introducir los datos directamente sobre los campos, sino que se pulsará sobre el botón "Modificar" y se seguirán los pasos proporcionados por un asistente.

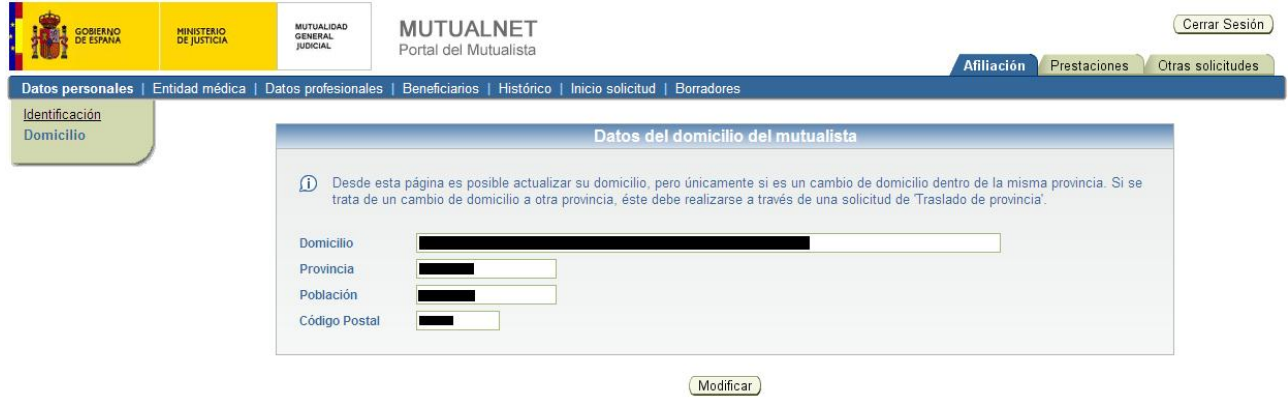

Es importante saber que la modificación del domicilio sólo se permite para domicilios pertenecientes a la misma provincia. Para modificaciones de domicilios que pertenezcan a otra provincia será necesario iniciar una solicitud de traslado de provincia (véase el apartado referente a Inicio Solicitud).

## **1.2 Entidad médica**

Aquí se mostrará la información relativa a la Entidad médica, en concreto el nombre de la entidad médica, la provincia de la entidad médica y la fecha de alta en la entidad médica. En ningún caso se podrá modificar dicha información desde aquí. En caso de necesitar un cambio de entidad médica se puede realizar siguiendo los pasos dentro del apartado Otras Solicitudes en la opción de Inicio Solicitud (véase el punto referente a Cambio ordinario de entidad médica).

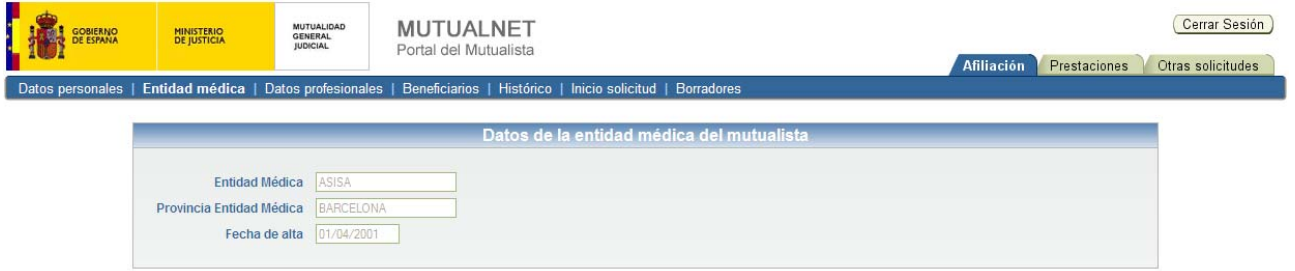

## **1.3 Datos profesionales y destino judicial**

En este apartado se muestra la información sobre los datos profesionales y se permite la modificación del destino judicial asignado.

Existen dos partes, una en la que se permite ver los datos profesionales sin permitir su modificación y otra, en la que se muestran los datos referentes al destino judicial permitiendo su modificación.

#### **1.3.1 Datos profesionales**

Aquí solamente se podrán consultar los datos profesionales.

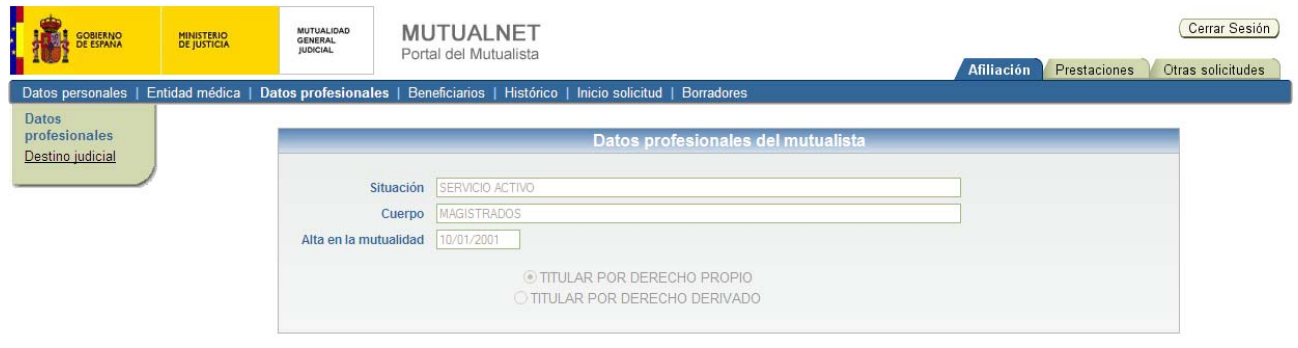

## **1.3.2 Destino judicial**

En esta opción, se podrán modificar los datos referentes al destino judicial del mutualista. Para su modificación, no se podrán introducir los datos directamente sobre los campos, sino que se pulsará sobre el botón "Modificar" y se seguirán los pasos proporcionados por un asistente.

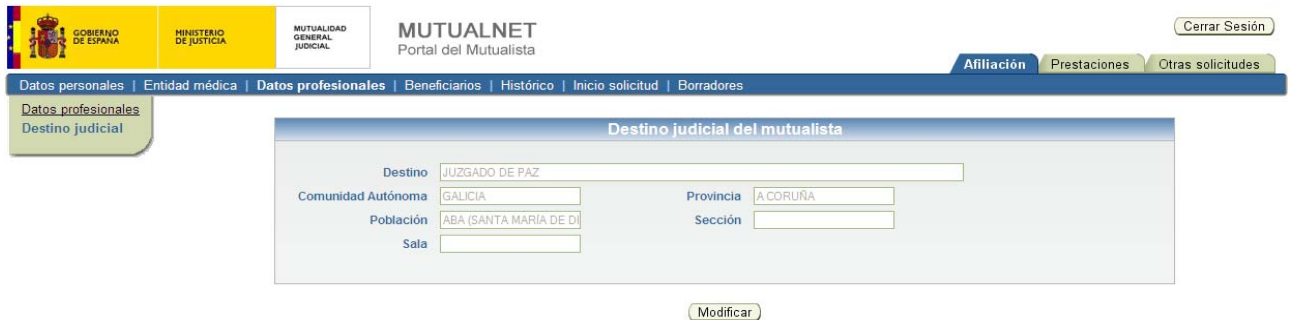

Cabe destacar, que únicamente es posible cambiar a un destino judicial que se encuentre dentro de la provincia actual, por lo que el asistente, solamente mostrará los datos de los destinos judiciales pertenecientes a poblaciones de la misma provincia del actual destino judicial.

#### **1.4 Beneficiarios**

Aquí se muestra la información sobre los beneficiarios. En un principio se muestra la información básica de los beneficiarios, como puede ser el nombre y apellidos del mismo, así como su documento nacional de identidad, el parentesco con el mutualista y la situación dentro de la mutualidad.

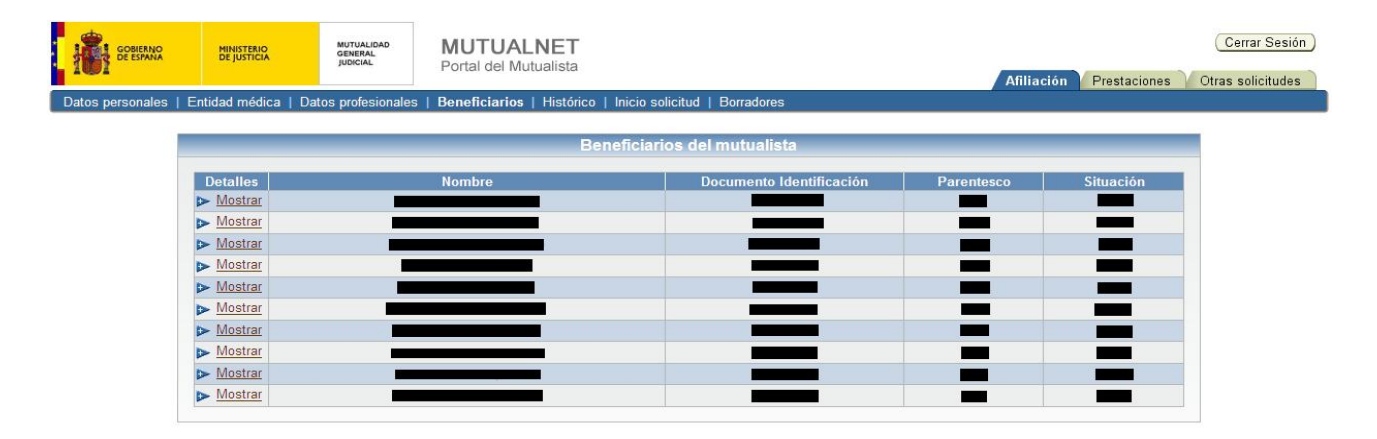

Posteriormente, se podrá ver más detalles del beneficiario pulsando sobre "Mostrar" (situado en la primera columna llamada Detalles) donde se desplegará una sub-fila mostrando información de dicho beneficiario relativa a la fecha de nacimiento, el sexo, su estado civil, teléfono y teléfono móvil. Esta información se podrá ocultar pulsando sobre "Ocultar".

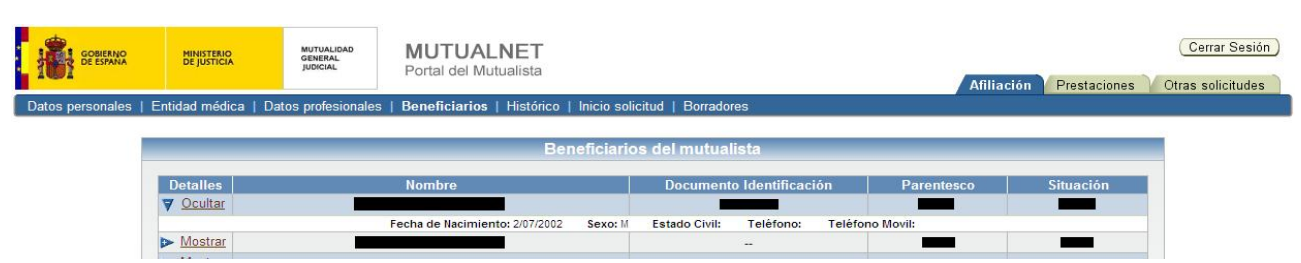

#### **1.5 Histórico**

En este apartado se muestra un histórico de las solicitudes pedidas, relacionadas con afiliación. La información mostrada corresponde al nombre de la Solicitud, la fecha de entrada, la fecha de resolución y el estado de la solicitud.

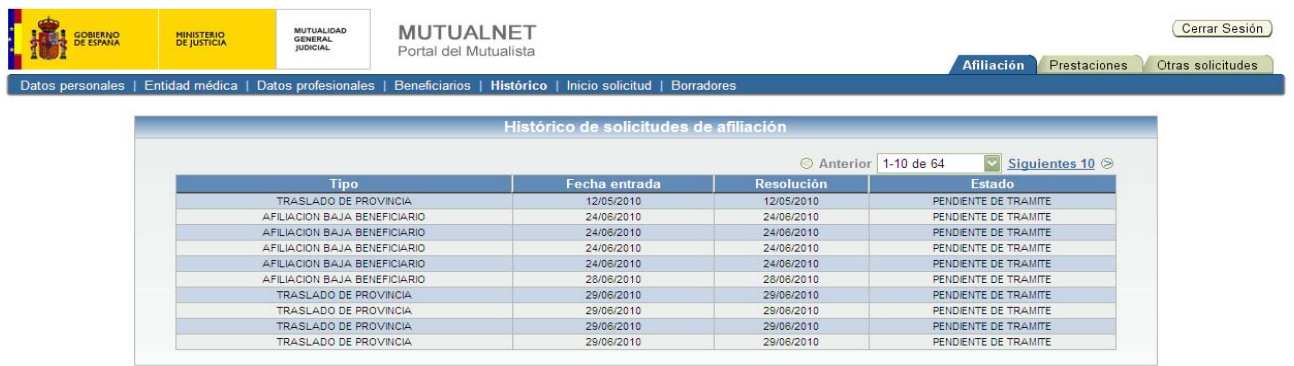

En cada página se muestran 10 solicitudes, y para pasar a las páginas siguientes se debe pulsar sobre el botón "Siguientes 10". Para volver a las anteriores se deberá pulsar sobre el botón "Anteriores 10".

#### **1.6 Inicio solicitud**

Aquí se realizarán los procesos para la petición de solicitudes referentes a afiliación.

Las solicitudes que se podrán pedir serán las siguientes: Baja de Beneficiarios, Reingreso de Beneficiarios y Traslado de provincia. Para comenzar el proceso de petición, simplemente se pulsará sobre "Iniciar solicitud" situado a la derecha de cada solicitud.

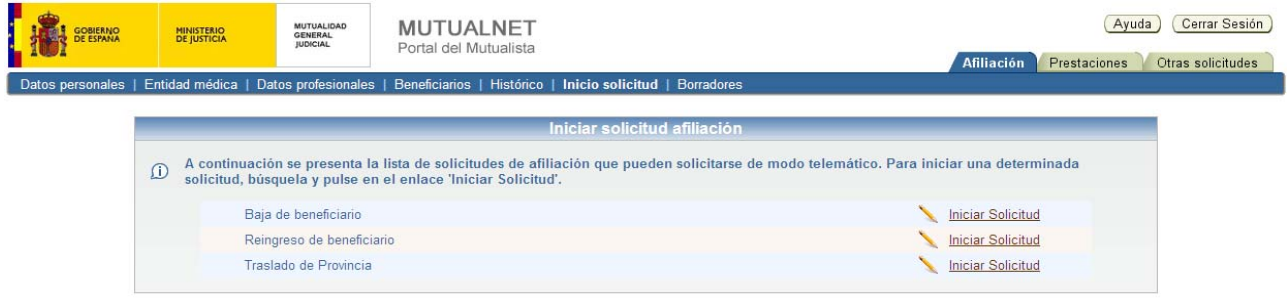

## **1.6.1 Baja de beneficiarios**

Esta solicitud corresponde cuando se quiere dar de baja a uno de los beneficiarios.

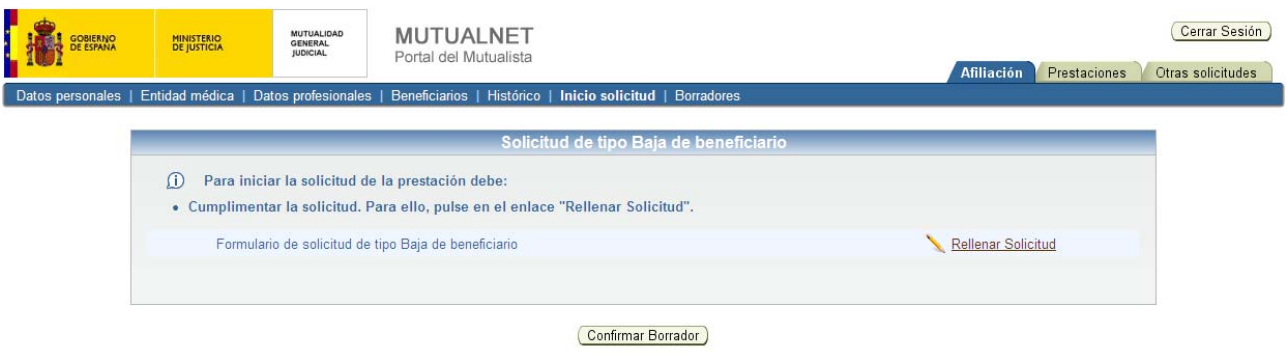

Para solicitar esta baja de beneficiario, únicamente será necesario rellenar una solicitud. Para ello se pulsará sobre el botón "Rellenar solicitud", y un asistente le guiará en el proceso.

Al terminar, se le pedirá que firme la solicitud digitalmente mediante el certificado digital. Una vez firmada, podrá volver a ver el contenido de la misma, eliminarla o confirmar el borrador. Si no se confirma el borrador pasará automáticamente al apartado de Borradores (véase el punto referente a Borradores) donde se podrá terminar con la confirmación, o por el contrario, eliminar dicha solicitud.

Una vez que se confirma el borrador, el asistente informará que dicho borrador deberá ser registrado electrónicamente y para ello se pulsará sobre el botón "Registrar". Si no se registra, seguirá dentro del apartado de Borradores (véase el punto referente a Borradores) donde se podrá terminar con la confirmación, o por el contrario, eliminar dicha solicitud.

Una vez confirmado y registrado el borrador, se dará la posibilidad de imprimir un justificante del registro de la solicitud. Dicho justificante se mostrará en formato PDF, para su descarga o impresión.

## **1.6.2 Reingreso de beneficiarios**

Esta solicitud corresponde cuando se quiere reingresar a uno de los beneficiarios.

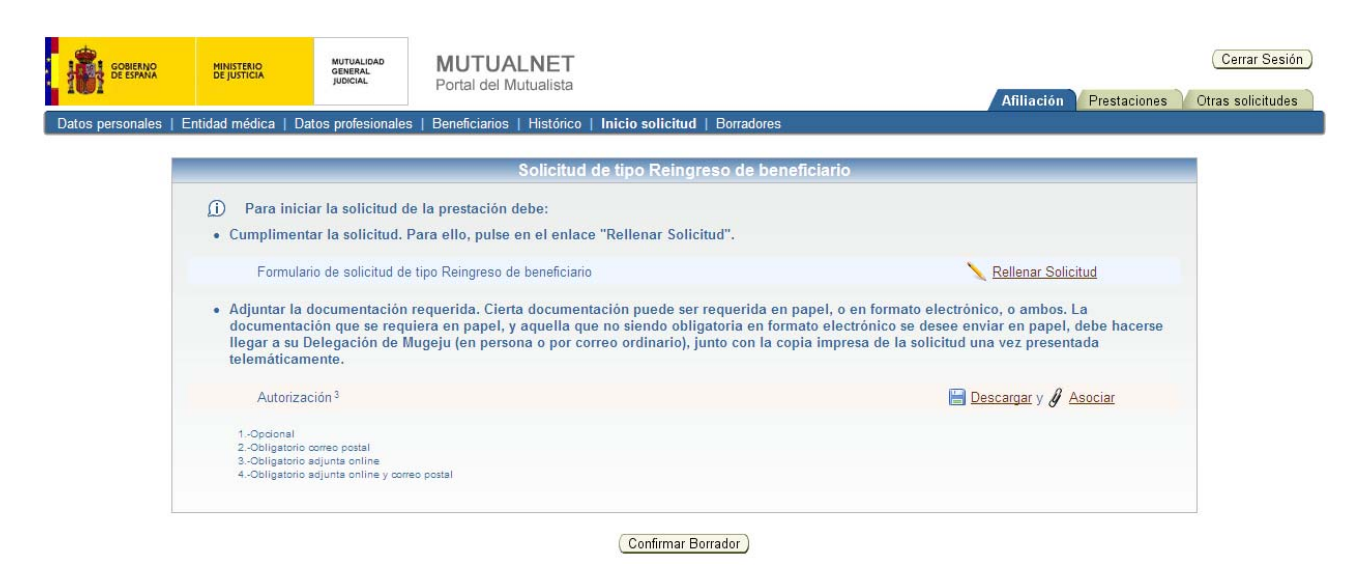

Para solicitar este reingreso de beneficiario, será necesario rellenar una solicitud y adjuntar un documento en el cual se autoriza a la Mutualidad General Judicial a recabar información de la Tesorería de la Seguridad Social o de la Consejería competente de la Comunidad Autónoma sobre el/los beneficiario/s a reingresar.

Para rellenar la solicitud, se pulsará sobre el botón "Rellenar solicitud", y un asistente le guiará en el proceso. Al terminar, el asistente le pedirá que firme la solicitud digitalmente mediante el certificado digital. Una vez firmada, se podrá volver a ver el contenido de la solicitud o eliminarla.

El siguiente paso es adjuntar el documento de autorización en el cual se permite a la Mutualidad General Judicial realizar las comprobaciones pertinentes. Dicho documento podrá ser descargado pulsando sobre "Descargar" y guardarlo para por ser adjuntado posteriormente. Para adjuntar dicha autorización, se pulsará sobre "Asociar" donde se buscará el fichero y finalmente se pulsará sobre "Enviar". Al igual que con la solicitud, se permitirá volver a ver el contenido del archivo adjunto o eliminarlo.

Seguidamente se podrá confirmar el borrador pulsando en "Confirmar borrador". Si no se confirma, pasará automáticamente al apartado de Borradores (véase el punto referente a Borradores) donde se podrá terminar con la confirmación, o por el contrario, eliminar dicha solicitud.

Una vez que se confirma el borrador, el asistente informará que dicho borrador deberá ser registrado electrónicamente y para ello se deberá pulsar sobre el botón "Registrar". Si no se registra el borrador, seguirá dentro del apartado de Borradores (véase el punto referente a Borradores) donde se podrá terminar con la confirmación, o por el contrario, eliminar dicha solicitud.

Una vez confirmado y registrado el borrador, se dará la posibilidad de imprimir un justificante del registro de la solicitud. Dicho justificante se mostrará en formato PDF, para su descarga o impresión.

#### **1.6.3 Traslado de provincia**

Esta solicitud corresponde cuando se desea realizar un cambio de destino judicial a otra provincia. Esta solicitud implica actualizar los datos del domicilio, los datos del nuevo destino judicial y seleccionar una entidad médica.

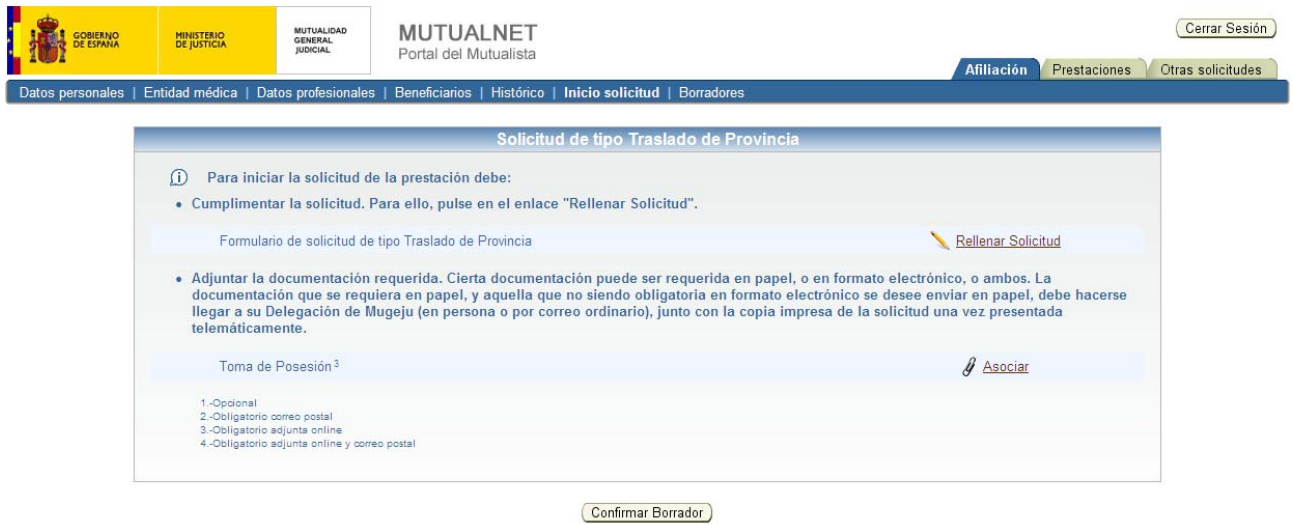

Para solicitar este traslado de provincia, será necesario rellenar una solicitud y adjuntar el documento de la Toma de Posesión.

Para rellenar la solicitud, se pulsará sobre el botón "Rellenar solicitud", y un asistente le guiará en el proceso. Al terminar, el asistente le pedirá que firme la solicitud digitalmente mediante el certificado digital. Una vez firmada, se podrá volver a ver el contenido de la solicitud o eliminarla.

El siguiente paso es adjuntar el documento de la Toma de Posesión. Para ello, se pulsará sobre el botón "Asociar" donde se buscará el fichero y finalmente se pulsará sobre "Enviar". Al igual que con la solicitud, se permitirá volver a ver el contenido del archivo adjunto o eliminarlo.

Seguidamente se podrá confirmar el borrador pulsando en "Confirmar borrador". Si no se confirma, pasará automáticamente al apartado de Borradores (véase el punto referente a Borradores) donde se podrá terminar con la confirmación, o por el contrario, eliminar dicha solicitud.

Una vez que se confirma el borrador, el asistente informará que dicho borrador deberá ser registrado electrónicamente y para ello se deberá pulsar sobre el botón "Registrar". Si no se registra, seguirá dentro del apartado de Borradores (véase el punto referente a Borradores) donde se podrá terminar con la confirmación, o por el contrario, eliminar dicha solicitud.

Una vez confirmado y registrado el borrador, se dará la posibilidad de imprimir un justificante del registro de la solicitud. Dicho justificante se mostrará en formato PDF, para su descarga o impresión.

#### **1.7 Borradores**

En este apartado se muestran los borradores de las solicitudes que tienen, o han tenido, al menos el documento de la solicitud completo y aún están pendientes de ser confirmados. Desde aquí se podrá continuar la petición o terminar con la confirmación del borrador, pulsando sobre "Actualizar" o, por el contrario, eliminar dicha petición, pulsando sobre "Eliminar".

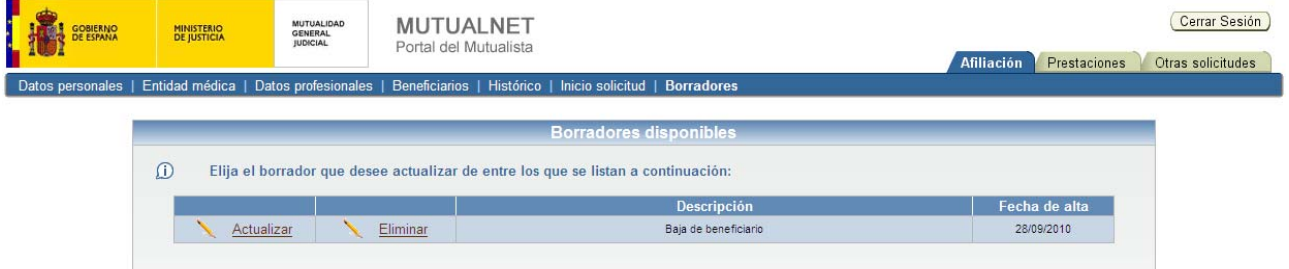

# **2. PRESTACIONES**

Es el área dedicada a aspectos relacionados con las prestaciones ofrecidas por la Mutualidad General Judicial.

Aparte de poder solicitar las prestaciones, se podrán consultar información sobre las peticiones realizadas.

El Área de Prestaciones está dividida en varios apartados que explicaremos a continuación.

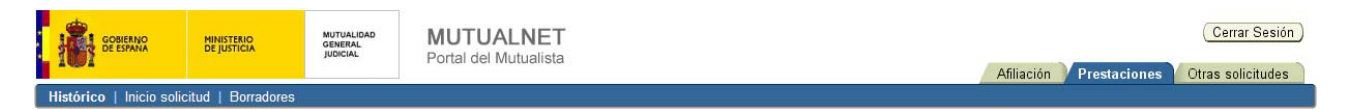

#### **2.1 Histórico**

En este apartado se muestra un histórico de las solicitudes de prestaciones pedidas. La información mostrada corresponde al tipo de prestación solicitada, número de expediente, la fecha de entrada, la fecha de resolución y el estado de la solicitud.

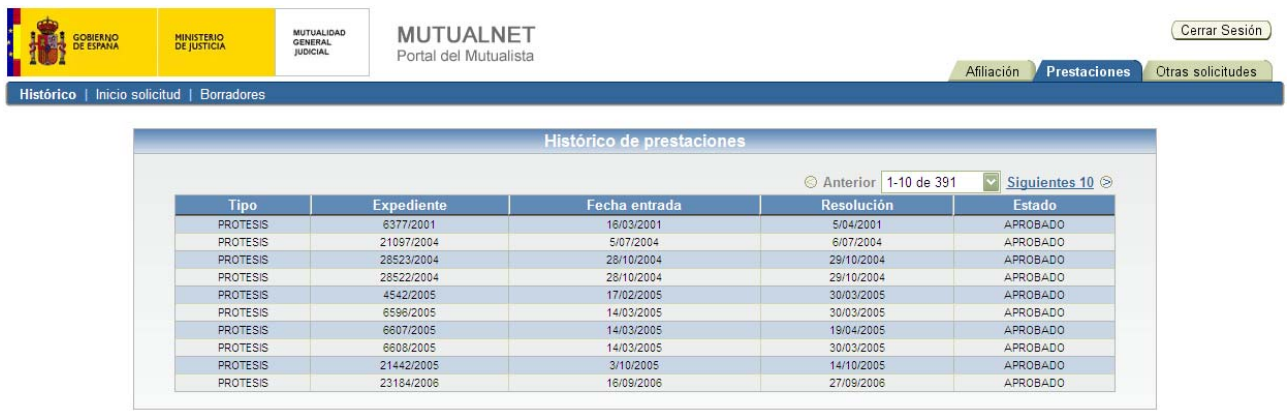

En cada página se muestran 10 solicitudes, y para pasar a las páginas siguientes se debe pulsar sobre el botón "Siguientes 10". Para volver a las anteriores se deberá pulsar sobre el botón "Anteriores 10".

## **2.2 Inicio solicitud**

Aquí se realizarán los procesos para la petición de solicitudes referentes a algún tipo de ayuda o prestación.

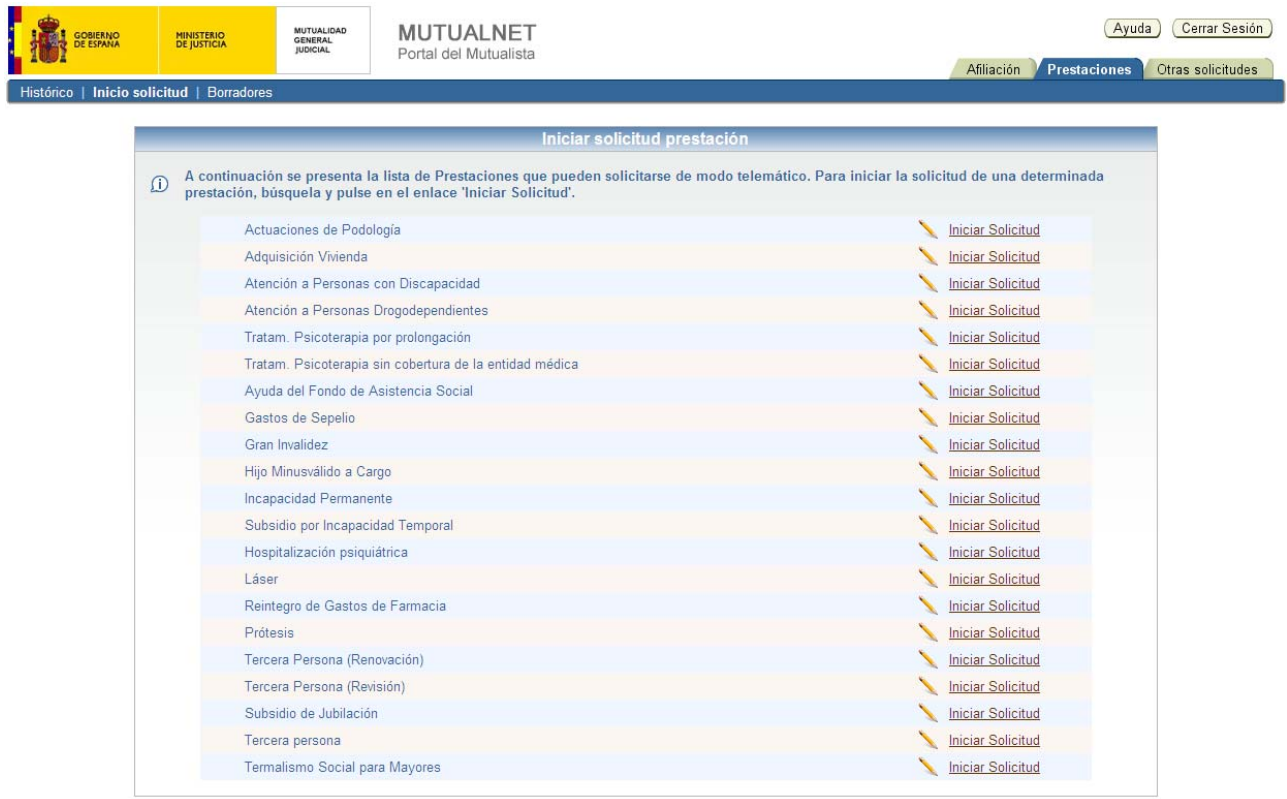

Las solicitudes que se podrán pedir serán las siguientes: Actuaciones de Podología, Adquisición de Vivienda, Atención a Personas con Discapacidad, Atención a Personas Drogodependientes, Tratamiento de Psicoterapia por prolongación, Tratamiento de Psicoterapia sin cobertura de la entidad médica, Ayuda del Fondo de Asistencia Social, Gastos de Sepelios, Gran Invalidez, Hijo Minusválido a Cargo, Incapacidad Permanente, Subsidio por Incapacidad Temporal, Hospitalización Psiquiátrica, Láser, Reintegro de Gastos de Farmacia, Prótesis, Tercera Persona (Renovación), Tercera Persona (Revisión), Subsidio de Jubilación, Tercera Persona y Termalismo Social para Mayores . Para comenzar el proceso de petición, simplemente se pulsará sobre el botón "Iniciar solicitud" situado a la derecha de cada solicitud.

## **2.2.1 Actuaciones de podología**

Esta solicitud corresponde cuando se desea solicitar una ayuda para podología.

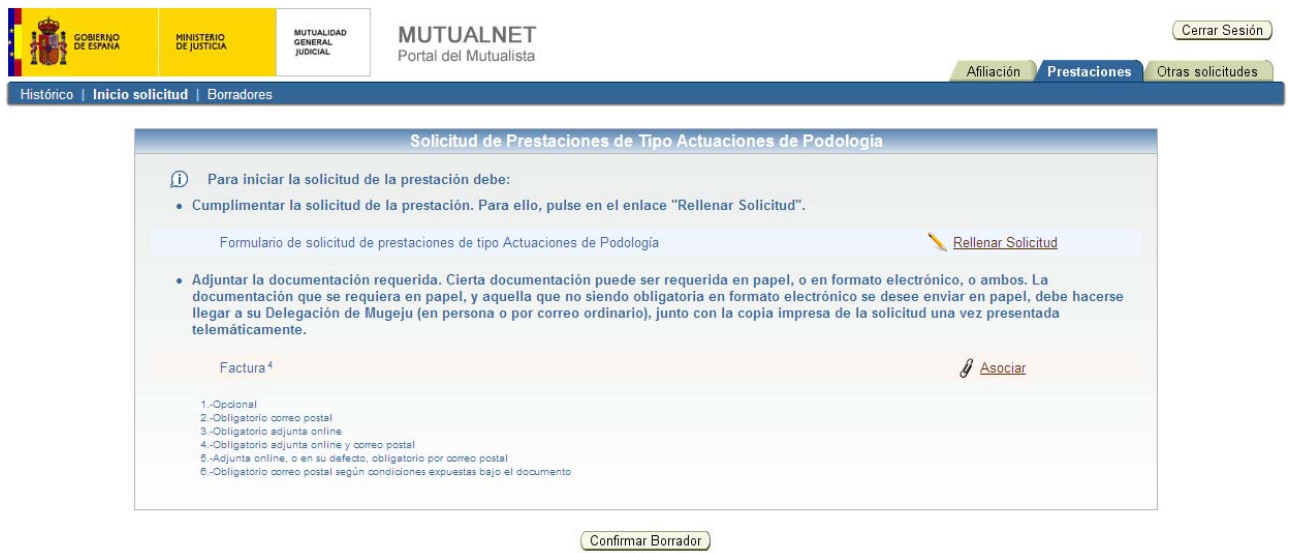

Para solicitar esta ayuda de Podología, será necesario rellenar una solicitud y adjuntar el documento de la Factura.

Para rellenar la solicitud, se pulsará sobre el botón "Rellenar solicitud", y un asistente le guiará en el proceso. Al terminar, el asistente le pedirá que firme la solicitud digitalmente mediante el certificado digital. Una vez firmada, se podrá volver a ver el contenido de la solicitud o eliminarla.

El siguiente paso, es adjuntar el documento de la Factura. Para adjuntar dicho documento, se pulsará sobre el botón "Asociar" donde se buscará el fichero y finalmente se pulsará sobre "Enviar". Al igual que con la solicitud, se permitirá volver a ver el contenido del archivo adjunto o eliminarlo. En este caso, además de adjuntarlo online, será necesario su envío mediante correo postal, como indica el número 4.

Seguidamente se podrá confirmar el borrador pulsando en "Confirmar borrador". Si no se confirma, pasará automáticamente al apartado de Borradores (véase el punto referente a Borradores) donde se podrá terminar con la confirmación, o por el contrario, eliminar dicha solicitud.

Una vez que se confirma el borrador, el asistente informará que dicho borrador deberá ser registrado electrónicamente y para ello se deberá pulsar sobre el botón "Registrar". Si no se registra, seguirá dentro del apartado de Borradores (véase el punto referente a Borradores) donde se podrá terminar con la confirmación, o por el contrario, eliminar dicha solicitud.

Una vez confirmado y registrado el borrador, se dará la posibilidad de imprimir un justificante del registro de la solicitud. Dicho justificante se mostrará en formato PDF, para su descarga o impresión. Esta misma pantalla sirve como confirmación de que la solicitud ha sido enviada a la Mutualidad General Judicial, y en ella se muestra el número de expediente asignado. Además, y sólo si procede, se recuerdan aquellos documentos que tiene que ser enviados por correo ordinario, y se informa de la necesidad de enviar, junto con esos documentos, una copia impresa de esta pantalla, o en su defecto un documento en el que aparezca el número de expediente asignado.

#### **2.2.2 Adquisición de vivienda**

Esta solicitud corresponde cuando se desea solicitar una ayuda para adquisición de vivienda.

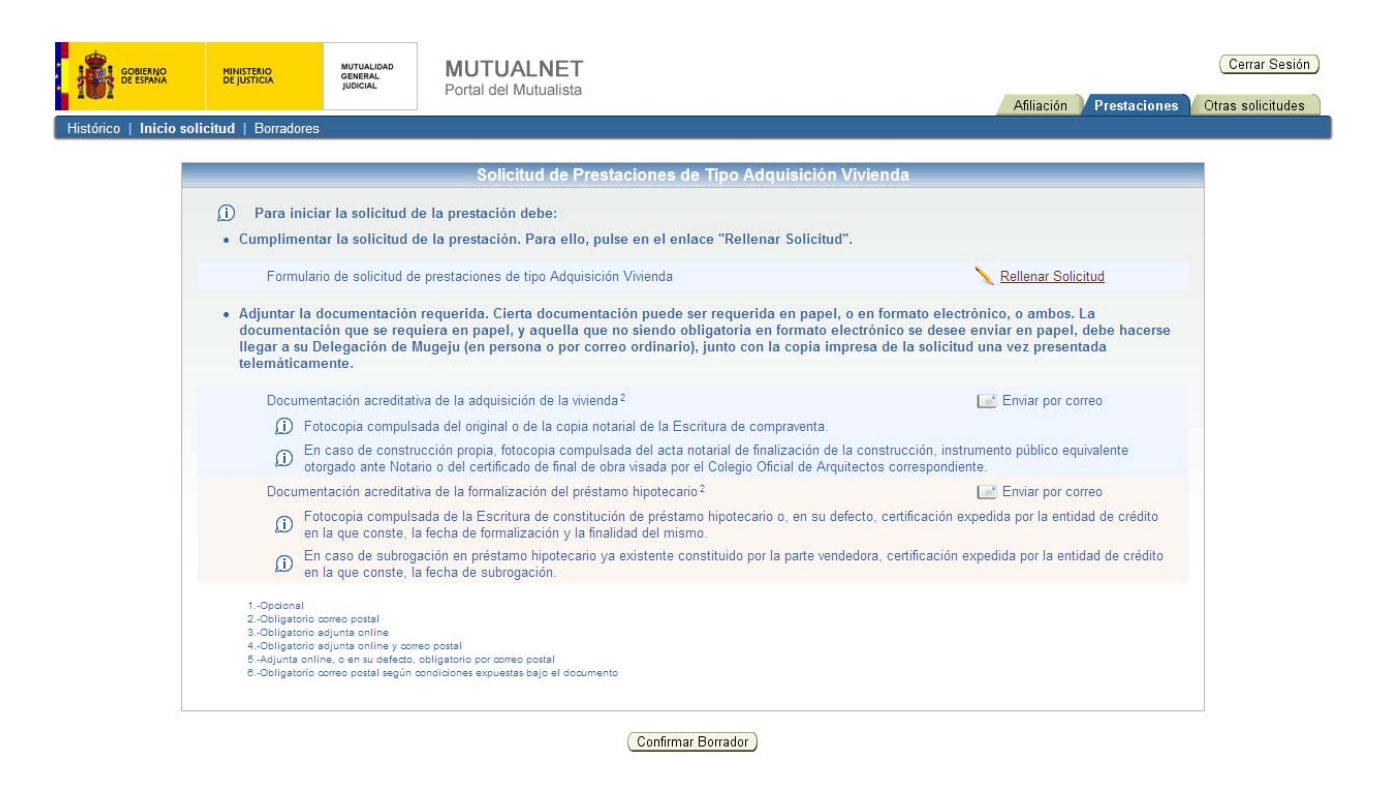

Para solicitar esta ayuda para la Adquisición de vivienda, será necesario rellenar una solicitud y enviar por correo postal la documentación acreditativa de la adquisición de la vivienda y la documentación acreditativa de la formalización del préstamo hipotecario.

Para rellenar la solicitud, se pulsará sobre el botón "Rellenar solicitud", y un asistente le guiará en el proceso. Al terminar, el asistente le pedirá que firme la solicitud digitalmente mediante el certificado digital. Una vez firmada, se podrá volver a ver el contenido de la solicitud o eliminarla.

La documentación solicitada deberá ser enviada a través del correo ordinario según indica el número 2.

Por último, se podrá confirmar el borrador pulsando en "Confirmar borrador". Si no se confirma, pasará automáticamente al apartado de Borradores (véase el punto referente a Borradores) donde se podrá terminar con la confirmación, o por el contrario, eliminar dicha solicitud.

Una vez que se confirma el borrador, el asistente informará que dicho borrador deberá ser registrado electrónicamente y para ello se deberá pulsar sobre el botón "Registrar". Si no se registra, seguirá dentro del apartado de Borradores (véase el punto referente a Borradores) donde se podrá terminar con la confirmación, o por el contrario, eliminar dicha solicitud.

Una vez confirmado y registrado el borrador, se dará la posibilidad de imprimir un justificante del registro de la solicitud. Dicho justificante se mostrará en formato PDF, para su descarga o impresión. Esta misma pantalla sirve como confirmación de que la solicitud ha sido enviada a la Mutualidad General Judicial, y en ella se muestra el número de expediente asignado. Además, y sólo si procede, se recuerdan aquellos documentos que tienen que ser enviados por correo ordinario, y se informa de la necesidad de enviar, junto con esos documentos, una copia impresa de esta pantalla, o en su defecto un documento en el que aparezca el número de expediente asignado.

#### **2.2.3 Atención a personas con discapacidad**

Esta solicitud corresponde cuando se desea solicitar una ayuda para personas con discapacidad.

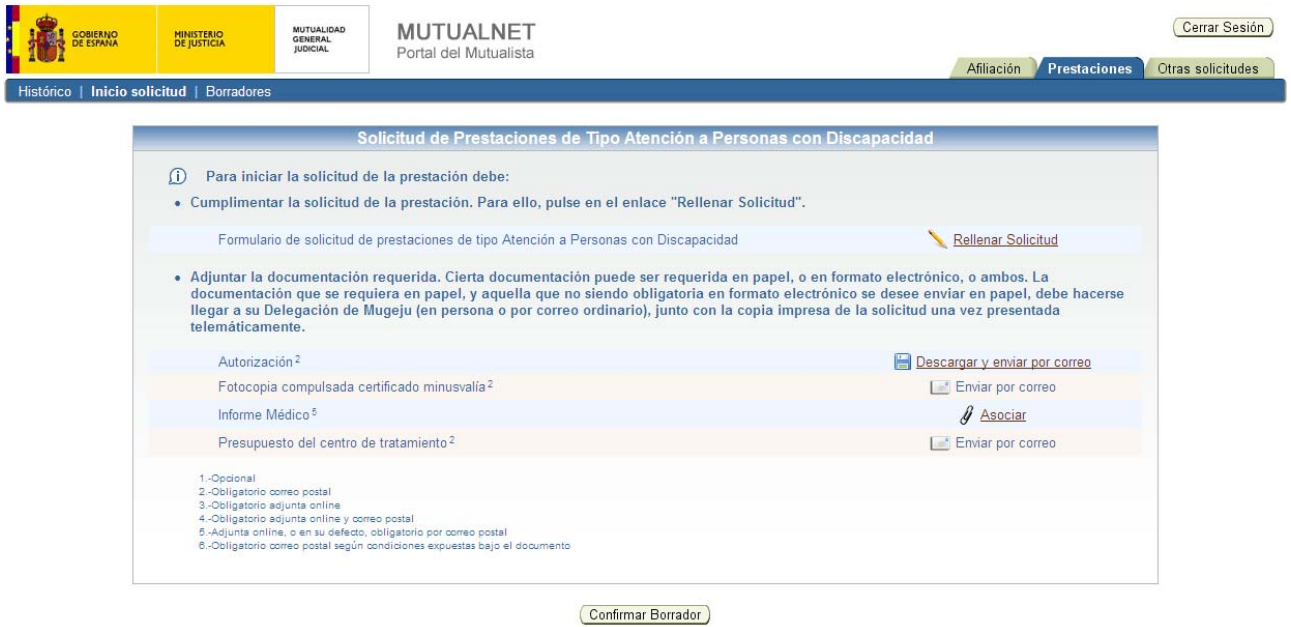

Para solicitar esta ayuda de Discapacidad, será necesario rellenar una solicitud, enviar por correo postal una autorización, una fotocopia compulsada del certificado de minusvalía, el presupuesto del centro de tratamiento y adjuntar un informe médico, o en su defecto, enviarlo por correo postal.

Para rellenar la solicitud, se pulsará sobre el botón "Rellenar solicitud", y un asistente le guiará en el proceso. Al terminar, el asistente le pedirá que firme la solicitud digitalmente mediante el certificado digital. Una vez firmada, se podrá volver a ver el contenido de la solicitud o eliminarla.

El siguiente paso es descargarse el documento de la autorización pulsando sobre el botón "Descargar y enviar por correo". En dicho documento se permite a la Mutualidad General Judicial realizar las comprobaciones pertinentes. Después de ser cumplimentado, este documento deberá ser enviado mediante el correo postal, según indica el número 2.

Los documentos de la fotocopia compulsada del certificado de minusvalía y el presupuesto del centro de tratamiento, deberán ser enviados mediante correo ordinario, según indicaciones del número 2.

Por último, para adjuntar el documento del Informe médico, se pulsará sobre el botón "Asociar" donde se buscará el fichero y finalmente se pulsará sobre "Enviar", pero en su defecto, dicho documento podrá ser enviado a través del correo postal, según indica la leyenda del número 5. Si se ha decidido adjuntarlo, el asistente permitirá volver a ver el contenido del archivo adjunto o eliminarlo.

Seguidamente se podrá confirmar el borrador pulsando en "Confirmar borrador". Si no se confirma, pasará automáticamente al apartado de Borradores (véase el punto referente a Borradores) donde se podrá terminar con la confirmación, o por el contrario, eliminar dicha solicitud.

Una vez que se confirma el borrador, el asistente informará que dicho borrador deberá ser registrado electrónicamente y para ello se deberá pulsar sobre el botón "Registrar". Si no se registra, seguirá dentro del apartado de Borradores (véase el punto referente a Borradores) donde se podrá terminar con la confirmación, o por el contrario, eliminar dicha solicitud.

Una vez confirmado y registrado el borrador, se dará la posibilidad de imprimir un justificante del registro de la solicitud. Dicho justificante se mostrará en formato PDF, para su descarga o impresión. Esta misma pantalla sirve como confirmación de que la solicitud ha sido enviada a la Mutualidad General Judicial, y en ella se muestra el número de expediente asignado. Además, y sólo si procede, se recuerdan aquellos documentos que tienen que ser enviados por correo ordinario, y se informa de la necesidad de enviar, junto con esos documentos, una copia impresa de esta pantalla, o en su defecto un documento en el que aparezca el número de expediente asignado.

## **2.2.4 Atención a personas drogodependientes**

Esta solicitud corresponde cuando se desea solicitar una ayuda para personas drogodependientes.

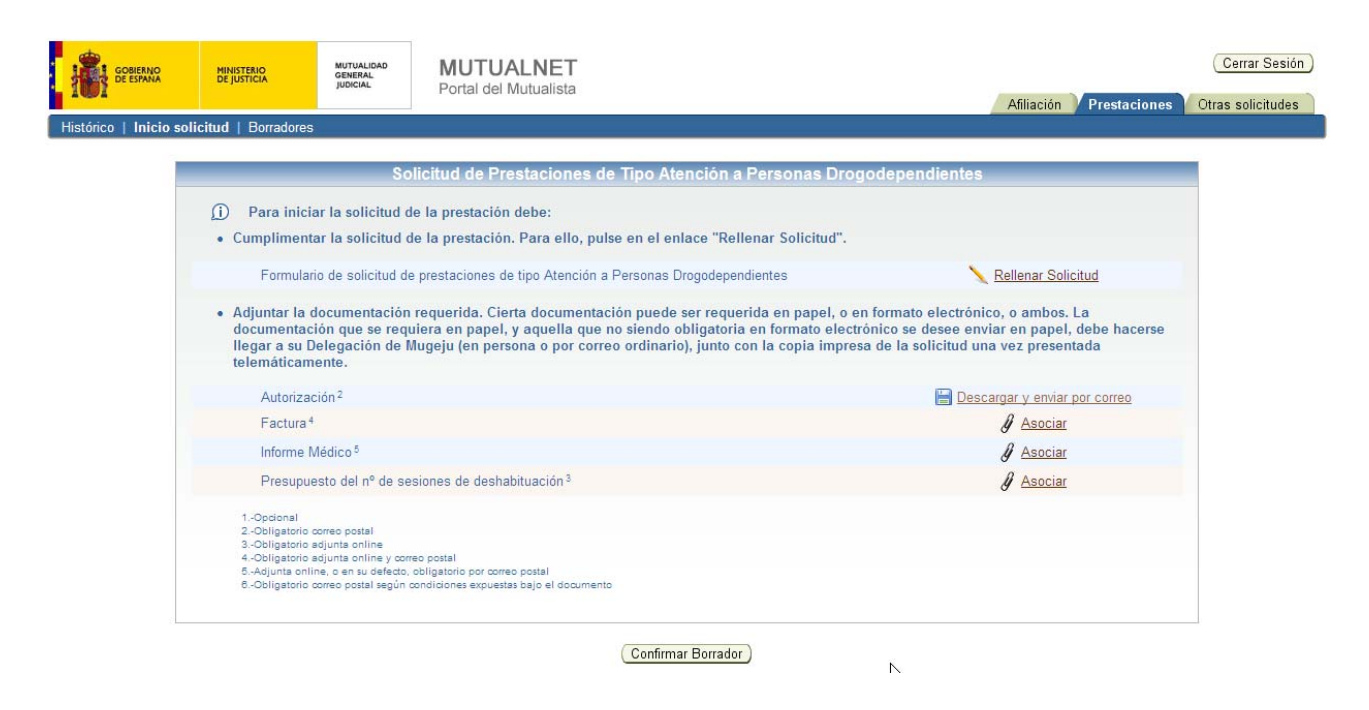

Para solicitar esta ayuda de Drogodependencia, será necesario rellenar una solicitud, enviar por correo postal una autorización y adjuntar el documento de la factura, el informe médico, o en su defecto enviarlo mediante correo ordinario, y el presupuesto del número de sesiones de deshabituación.

Para rellenar la solicitud, se pulsará sobre el botón "Rellenar solicitud", y un asistente le guiará en el proceso. Al terminar, el asistente le pedirá que firme la solicitud digitalmente mediante el certificado digital. Una vez firmada, se podrá volver a ver el contenido de la solicitud o eliminarla.

El siguiente paso es descargarse el documento de la autorización pulsando sobre el botón "Descargar y enviar por correo". En dicho documento se permite a la Mutualidad General Judicial realizar las comprobaciones pertinentes. Después de ser cumplimentado, este documento deberá ser enviado mediante el correo postal, según indica el número 2.

Para adjuntar el documento de la factura se pulsará sobre el botón "Asociar" donde se buscará el fichero y finalmente se pulsará sobre "Enviar". Este documento también será requerido a través del correo postal, según indica el número 4. Al igual que con la solicitud, el asistente permitirá volver a ver el contenido del archivo adjunto o eliminarlo.

El informe médico, también deberá ser adjuntado online pulsando sobre el botón "Asociar" donde se buscará el fichero y finalmente se pulsará sobre

"Enviar", pero en su defecto, dicho documento podrá ser enviado a través del correo postal, según indica la leyenda del número 5. Si se ha decidido adjuntarlo, el asistente permitirá volver a ver el contenido del archivo adjunto o eliminarlo.

El documento referente al presupuesto del número de sesiones de deshabituación, también deberá ser adjuntado online pulsando sobre el botón "Asociar" donde se buscará el fichero y finalmente se pulsará sobre "Enviar". Al igual que con la solicitud, el asistente permitirá volver a ver el contenido del archivo adjunto o eliminarlo.

Seguidamente se podrá confirmar el borrador pulsando en "Confirmar borrador". Si no se confirma, pasará automáticamente al apartado de Borradores (véase el punto referente a Borradores) donde se podrá terminar con la confirmación, o por el contrario, eliminar dicha solicitud.

Una vez que se confirma el borrador, el asistente informará que dicho borrador deberá ser registrado electrónicamente y para ello se deberá pulsar sobre el botón "Registrar". Si no se registra, seguirá dentro del apartado de Borradores (véase el punto referente a Borradores) donde se podrá terminar con la confirmación, o por el contrario, eliminar dicha solicitud.

Una vez confirmado y registrado el borrador, se dará la posibilidad de imprimir un justificante del registro de la solicitud. Dicho justificante se mostrará en formato PDF, para su descarga o impresión. Esta misma pantalla sirve como confirmación de que la solicitud ha sido enviada a la Mutualidad General Judicial, y en ella se muestra el número de expediente asignado. Además, y sólo si procede, se recuerdan aquellos documentos que tienen que ser enviados por correo ordinario, y se informa de la necesidad de enviar, junto con esos documentos, una copia impresa de esta pantalla, o en su defecto un documento en el que aparezca el número de expediente asignado.

## **2.2.5 Tratamiento de psicoterapia por prolongación**

Esta solicitud corresponde cuando se desea solicitar una ayuda para la prolongación del tratamiento de psicoterapia.

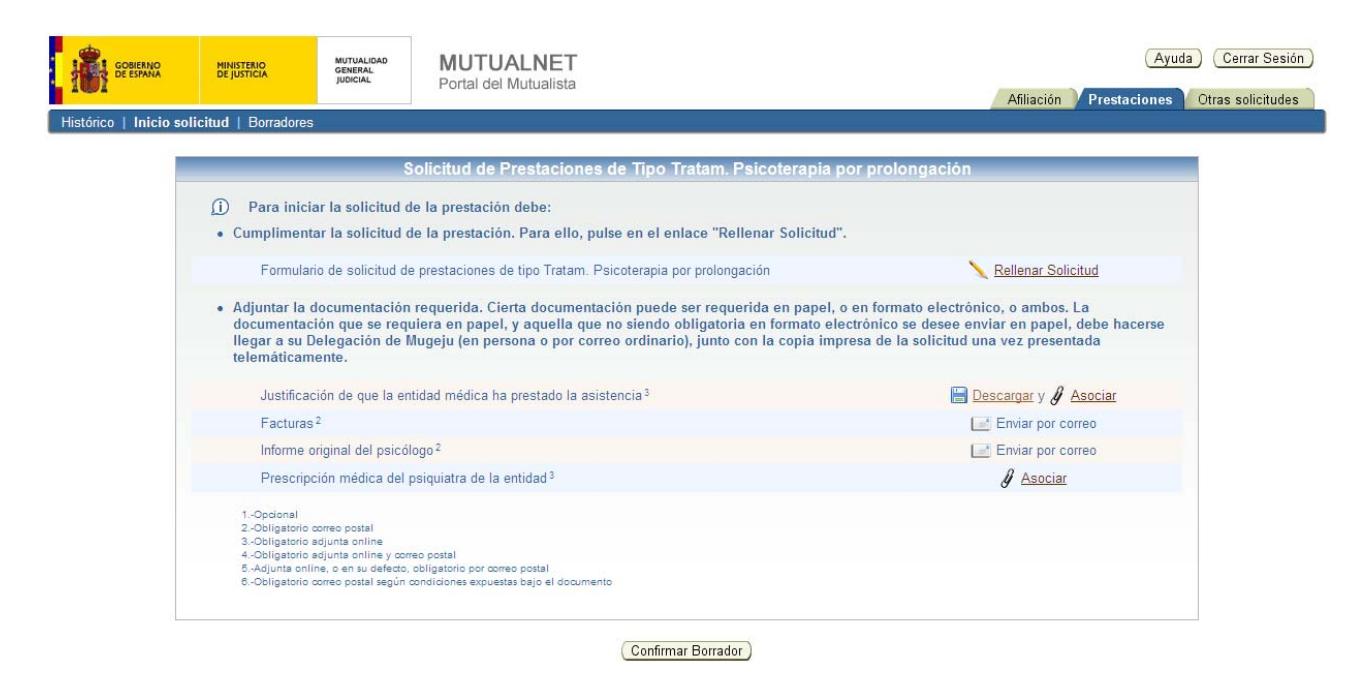

Para solicitar esta ayuda de Psicoterapia con cobertura, será necesario rellenar una solicitud, adjuntar una justificación de que la entidad médica ha prestado la asistencia, enviar por correo postal las facturas y el informe original del psicólogo y adjuntar también el documento de la Prescripción médica del psiquiatra de la entidad.

Para rellenar la solicitud, se pulsará sobre el botón "Rellenar solicitud", y un asistente le guiará en el proceso. Al terminar, el asistente le pedirá que firme la solicitud digitalmente mediante el certificado digital. Una vez firmada, se podrá volver a ver el contenido de la solicitud o eliminarla.

El siguiente paso es descargarse el documento de la justificación pulsando sobre el botón "Descargar". En dicho documento se justifica que la entidad médica ha prestado la asistencia. Después de ser cumplimentado, este documento deberá ser adjuntado online pulsando sobre el botón "Asociar" donde se buscará el fichero y finalmente se pulsará sobre "Enviar", según indica el número 3. Al igual que con la solicitud, el asistente permitirá volver a ver el contenido del archivo adjunto o eliminarlo.

Las facturas y el informe original del psicólogo, deberán ser enviados a través del correo ordinario, según indica el número 2.

Para adjuntar el documento de la Prescripción médica se pulsará sobre el botón "Asociar" donde se buscará el fichero y finalmente se pulsará sobre

"Enviar", según indica el número 3. Al igual que con la solicitud, el asistente permitirá volver a ver el contenido del archivo adjunto o eliminarlo.

Seguidamente se podrá confirmar el borrador pulsando en "Confirmar borrador". Si no se confirma, pasará automáticamente al apartado de Borradores (véase el punto referente a Borradores) donde se podrá terminar con la confirmación, o por el contrario, eliminar dicha solicitud.

Una vez que se confirma el borrador, el asistente informará que dicho borrador deberá ser registrado electrónicamente y para ello se deberá pulsar sobre el botón "Registrar". Si no se registra, seguirá dentro del apartado de Borradores (véase el punto referente a Borradores) donde se podrá terminar con la confirmación, o por el contrario, eliminar dicha solicitud.

Una vez confirmado y registrado el borrador, se dará la posibilidad de imprimir un justificante del registro de la solicitud. Dicho justificante se mostrará en formato PDF, para su descarga o impresión. Esta misma pantalla sirve como confirmación de que la solicitud ha sido enviada a la Mutualidad General Judicial, y en ella se muestra el número de expediente asignado. Además, y sólo si procede, se recuerdan aquellos documentos que tienen que ser enviados por correo ordinario, y se informa de la necesidad de enviar, junto con esos documentos, una copia impresa de esta pantalla, o en su defecto un documento en el que aparezca el número de expediente asignado.

#### **2.2.6 Tratamiento de psicoterapia sin cobertura de la entidad médica**

Esta solicitud corresponde cuando se desea solicitar una ayuda para el tratamiento de psicoterapia sin cobertura de la entidad médica.

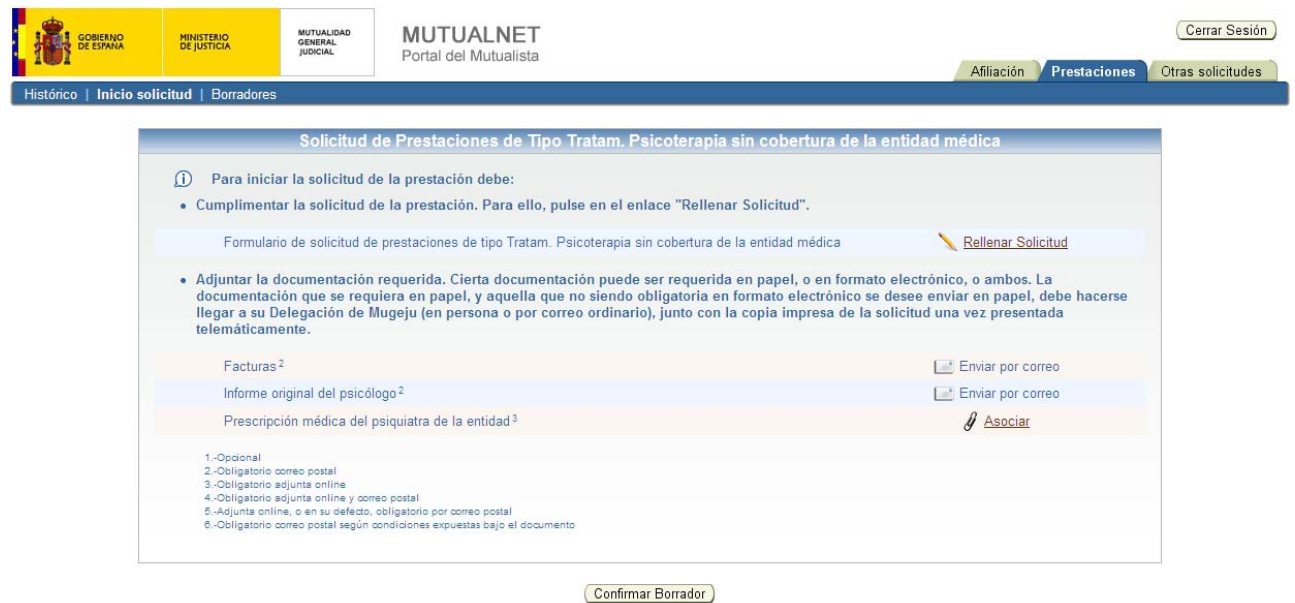

Para solicitar esta ayuda de Psicoterapia sin cobertura, será necesario rellenar una solicitud, enviar por correo postal las facturas y el informe original del psicólogo y adjuntar el documento de la Prescripción médica del psiquiatra de la entidad.

Para rellenar la solicitud, se pulsará sobre el botón "Rellenar solicitud", y un asistente le guiará en el proceso. Al terminar, el asistente le pedirá que firme la solicitud digitalmente mediante el certificado digital. Una vez firmada, se podrá volver a ver el contenido de la solicitud o eliminarla.

Las facturas y el informe original del psicólogo, deberán ser enviados a través del correo ordinario, según indica el número 2.

Para adjuntar el documento de la Prescripción médica se pulsará sobre el botón "Asociar" donde se buscará el fichero y finalmente se pulsará sobre "Enviar", según indica el número 3. Al igual que con la solicitud, el asistente permitirá volver a ver el contenido del archivo adjunto o eliminarlo.

Seguidamente se podrá confirmar el borrador pulsando en "Confirmar borrador". Si no se confirma, pasará automáticamente al apartado de Borradores (véase el punto referente a Borradores) donde se podrá terminar con la confirmación, o por el contrario, eliminar dicha solicitud.

Una vez que se confirma el borrador, el asistente informará que dicho borrador deberá ser registrado electrónicamente y para ello se deberá pulsar sobre el botón "Registrar". Si no se registra, seguirá dentro del apartado de Borradores (véase el punto referente a Borradores) donde se podrá terminar con la confirmación, o por el contrario, eliminar dicha solicitud.

Una vez confirmado y registrado el borrador, se dará la posibilidad de imprimir un justificante del registro de la solicitud. Dicho justificante se mostrará en formato PDF, para su descarga o impresión. Esta misma pantalla sirve como confirmación de que la solicitud ha sido enviada a la Mutualidad General Judicial, y en ella se muestra el número de expediente asignado. Además, y sólo si procede, se recuerdan aquellos documentos que tienen que ser enviados por correo ordinario, y se informa de la necesidad de enviar, junto con esos documentos, una copia impresa de esta pantalla, o en su defecto un documento en el que aparezca el número de expediente asignado.

## **2.2.7 Ayuda del fondo de asistencia social**

Esta solicitud corresponde cuando se desea solicitar una ayuda del fondo de asistencia social.

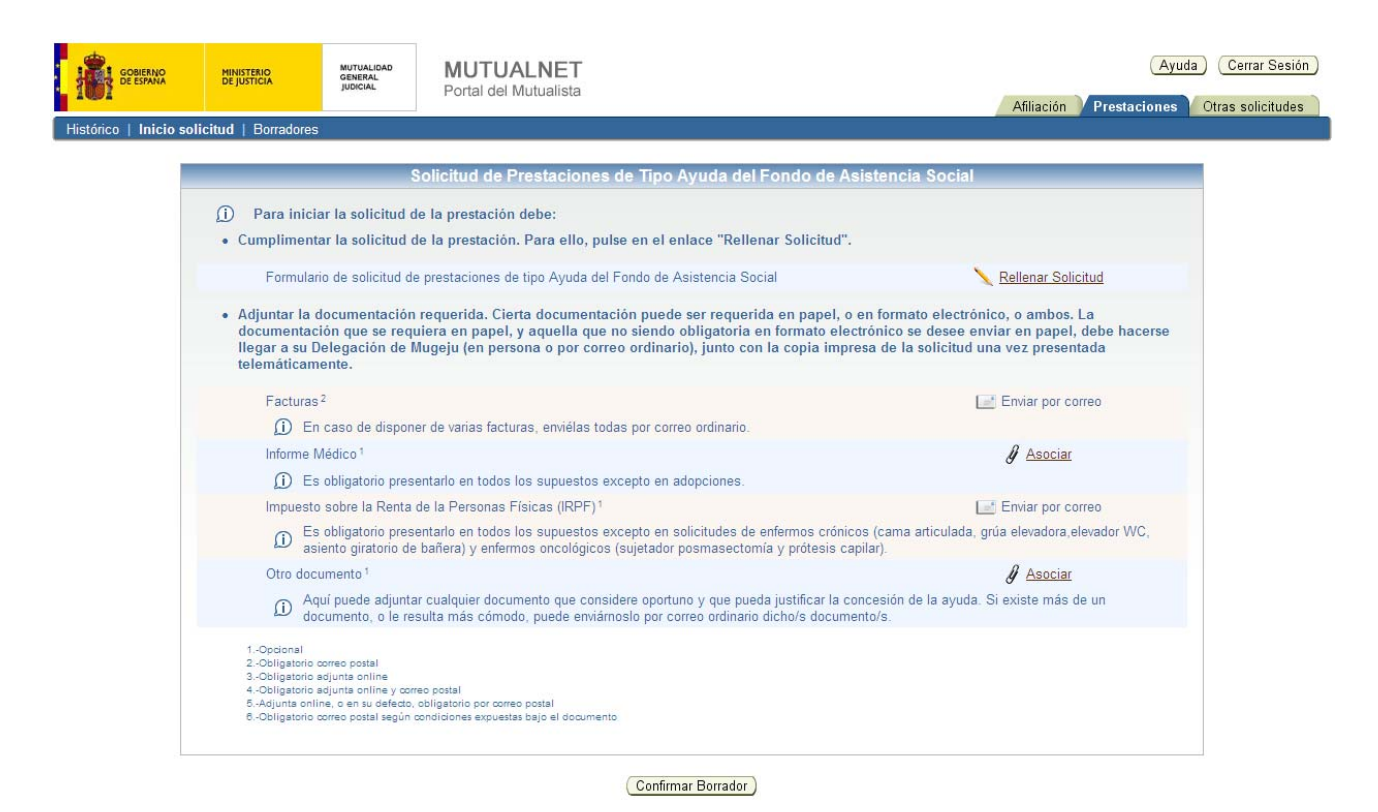

Para solicitar esta ayuda de Fondo de Asistencia Social, será necesario rellenar una solicitud, enviar por correo ordinario la/s factura/s, adjuntar el informe médico (obligatorio en todos los supuestos excepto en adopciones), enviar por correo postal el impuesto sobre la Renta de las Personas Físicas (obligatorio su envío en todos los supuesto excepto en enfermos crónicos y oncológicos) y opcionalmente adjuntar cualquier documento que considere oportuno y que pudiera justificar la concesión de la ayuda, aunque dicho/s documento/s podrá/n ser enviado/s a través del correo postal.

Para rellenar la solicitud, se pulsará sobre el botón "Rellenar solicitud", y un asistente le guiará en el proceso. Al terminar, el asistente le pedirá que firme la solicitud digitalmente mediante el certificado digital. Una vez firmada, se podrá volver a ver el contenido de la solicitud o eliminarla.

La factura se debe enviar obligatoriamente por correo ordinario, según indica el número 2. En el caso de disponer de más facturas, éstas deberán ser enviadas también a través del correo postal.

En cuanto al informe médico, se deberá adjuntar online. Para ello se pulsará sobre el botón "Asociar" donde se buscará el fichero y finalmente se pulsará sobre "Enviar". También se podrá volver a ver el contenido del archivo adjunto o eliminarlo. Destacar que este paso será obligatorio en todos los supuestos excepto en adopciones, por eso lleva consigo asociado el número 1 de opcional.

El envío del impuesto sobre la Renta de las Personas Físicas será obligatorio a través del correo ordinario en todos los supuestos excepto en enfermos crónicos y oncológicos, de ahí que lleve asociado el número 1 de opcional.

Opcionalmente, se podrá adjuntar otro tipo de documentación que se considere oportuna y que pueda justificar la concesión de la ayuda, según indica el número 1. Para ello, se pulsará sobre el botón "Asociar" donde se buscará el fichero y finalmente se pulsará sobre "Enviar". Al igual que con la solicitud, el asistente permitirá volver a ver el contenido del archivo adjunto o eliminarlo. Si se desea, esta documentación podrá ser enviada a través del correo ordinario en lugar de adjuntarla.

Seguidamente se podrá confirmar el borrador pulsando en "Confirmar borrador". Si no se confirma, pasará automáticamente al apartado de Borradores (véase el punto referente a Borradores) donde se podrá terminar con la confirmación, o por el contrario, eliminar dicha solicitud.

Una vez que se confirma el borrador, el asistente informará que dicho borrador deberá ser registrado electrónicamente y para ello se deberá pulsar sobre el botón "Registrar". Si no se registra, seguirá dentro del apartado de Borradores (véase el punto referente a Borradores) donde se podrá terminar con la confirmación, o por el contrario, eliminar dicha solicitud.

Una vez confirmado y registrado el borrador, se dará la posibilidad de imprimir un justificante del registro de la solicitud. Dicho justificante se mostrará en formato PDF, para su descarga o impresión. Esta misma pantalla sirve como confirmación de que la solicitud ha sido enviada a la Mutualidad General Judicial, y en ella se muestra el número de expediente asignado. Además, y sólo si procede, se recuerdan aquellos documentos que tienen que ser enviados por correo ordinario, y se informa de la necesidad de enviar, junto con esos documentos, una copia impresa de esta pantalla, o en su defecto un documento en el que aparezca el número de expediente asignado.

## **2.2.8 Gastos de sepelio**

Esta solicitud corresponde cuando se desea solicitar una ayuda para gastos de sepelio.

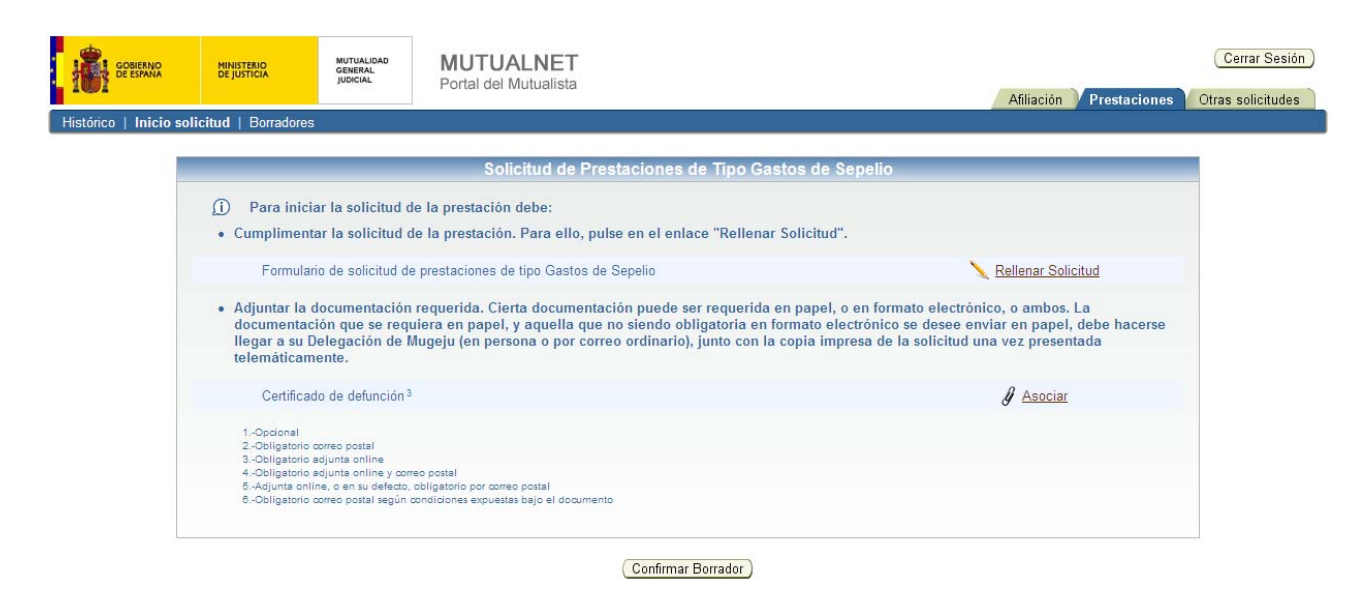

Para solicitar esta ayuda para Gastos de sepelio, será necesario rellenar una solicitud y adjuntar el Certificado de defunción.

Para rellenar la solicitud, se pulsará sobre el botón "Rellenar solicitud", y un asistente le guiará en el proceso. Al terminar, el asistente le pedirá que firme la solicitud digitalmente mediante el certificado digital. Una vez firmada, se podrá volver a ver el contenido de la solicitud o eliminarla.

Para adjuntar el Certificado de defunción se pulsará sobre el botón "Asociar" donde se buscará el fichero y finalmente se pulsará sobre "Enviar", según indica el número 3. Al igual que con la solicitud, el asistente permitirá volver a ver el contenido del archivo adjunto o eliminarlo.

Seguidamente se podrá confirmar el borrador pulsando en "Confirmar borrador". Si no se confirma, pasará automáticamente al apartado de Borradores (véase el punto referente a Borradores) donde se podrá terminar con la confirmación, o por el contrario, eliminar dicha solicitud.

Una vez que se confirma el borrador, el asistente informará que dicho borrador deberá ser registrado electrónicamente y para ello se deberá pulsar sobre el botón "Registrar". Si no se registra, seguirá dentro del apartado de Borradores (véase el punto referente a Borradores) donde se podrá terminar con la confirmación, o por el contrario, eliminar dicha solicitud.

Una vez confirmado y registrado el borrador, se dará la posibilidad de imprimir un justificante del registro de la solicitud. Dicho justificante se mostrará en formato PDF, para su descarga o impresión. Esta misma pantalla sirve como confirmación de que la solicitud ha sido enviada a la Mutualidad General Judicial, y en ella se muestra el número de expediente asignado. Además, y sólo si procede, se recuerdan aquellos documentos que tienen que ser enviados por correo ordinario, y se informa de la necesidad de enviar, junto con esos documentos, una copia impresa de esta pantalla, o en su defecto un documento en el que aparezca el número de expediente asignado.

#### **2.2.9 Gran invalidez**

Esta solicitud corresponde cuando se desea solicitar una ayuda por gran invalidez.

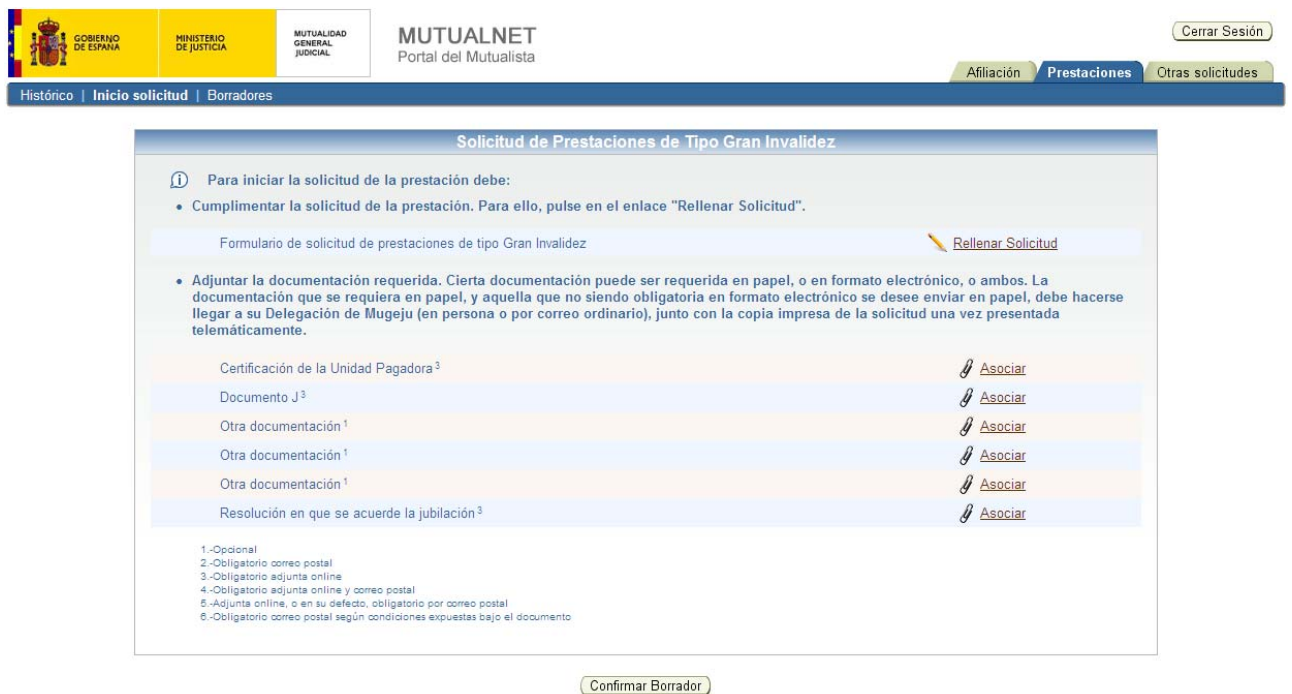

Para solicitar esta ayuda para Gran invalidez, será necesario rellenar una solicitud, adjuntar la Certificación de la Unidad Pagadora, el documento J, opcionalmente podrá adjuntar hasta otros 3 documentos y la Resolución en que se acuerde la jubilación.

IMPORTANTE: Para la solicitudes de Gran Invalidez procedentes de Incapacidad Permanente, no se deberá aportar ni el certificado de la unidad pagadora, ni la fotocopia de la resolución en la que se acuerde la jubilación y ni la fotocopia del documento J, puesto que estos documentos ya han de obrar en posesión de MUGEJU.

Para rellenar la solicitud, se pulsará sobre el botón "Rellenar solicitud", y un asistente le guiará en el proceso. Al terminar, el asistente le pedirá que firme la solicitud digitalmente mediante el certificado digital. Una vez firmada, se podrá volver a ver el contenido de la solicitud o eliminarla.

Para adjuntar la Certificación de la Unidad Pagadora se pulsará sobre el botón "Asociar" donde se buscará el fichero y finalmente se pulsará sobre "Enviar", según indica el número 3. Al igual que con la solicitud, el asistente permitirá volver a ver el contenido del archivo adjunto o eliminarlo.

En cuanto al documento J, se realizarán los mismos pasos que para la Certificación, se pulsará sobre el botón "Asociar" donde se buscará el fichero y finalmente se pulsará sobre "Enviar", según indica el número 3. Aquí el asistente también permitirá volver a ver el contenido del archivo adjunto o eliminarlo.

Opcionalmente se podrán adjuntar hasta 3 documentos adicionales, como indica el número 1. Como todos los documentos que se adjuntan se pulsará sobre el botón "Asociar" donde se buscará el fichero y finalmente se pulsará sobre "Enviar". El asistente permitirá volver a ver el contenido del archivo adjunto o eliminarlo.

Finalmente, se deberá adjuntar la Resolución en que se acuerde la jubilación. Para ello se pulsará sobre el botón "Asociar" donde se buscará el fichero y finalmente se pulsará sobre "Enviar". Al ser obligatorio adjuntarlo online, lleva asociado el número 3. También se permitirá volver a ver el contenido del archivo o eliminarlo.

Seguidamente se podrá confirmar el borrador pulsando en "Confirmar borrador". Si no se confirma, pasará automáticamente al apartado de Borradores (véase el punto referente a Borradores) donde se podrá terminar con la confirmación, o por el contrario, eliminar dicha solicitud.

Una vez que se confirma el borrador, el asistente informará que dicho borrador deberá ser registrado electrónicamente y para ello se deberá pulsar sobre el botón "Registrar". Si no se registra, seguirá dentro del apartado de Borradores (véase el punto referente a Borradores) donde se podrá terminar con la confirmación, o por el contrario, eliminar dicha solicitud.

Una vez confirmado y registrado el borrador, se dará la posibilidad de imprimir un justificante del registro de la solicitud. Dicho justificante se mostrará en formato PDF, para su descarga o impresión. Esta misma pantalla sirve como confirmación de que la solicitud ha sido enviada a la Mutualidad General Judicial, y en ella se muestra el número de expediente asignado. Además, y sólo si procede, se recuerdan aquellos documentos que tienen que ser

enviados por correo ordinario, y se informa de la necesidad de enviar, junto con esos documentos, una copia impresa de esta pantalla, o en su defecto un documento en el que aparezca el número de expediente asignado.

#### **2.2.10 Hijo minusválido a cargo**

Esta solicitud corresponde cuando se desea solicitar una ayuda por hijo minusválido a cargo.

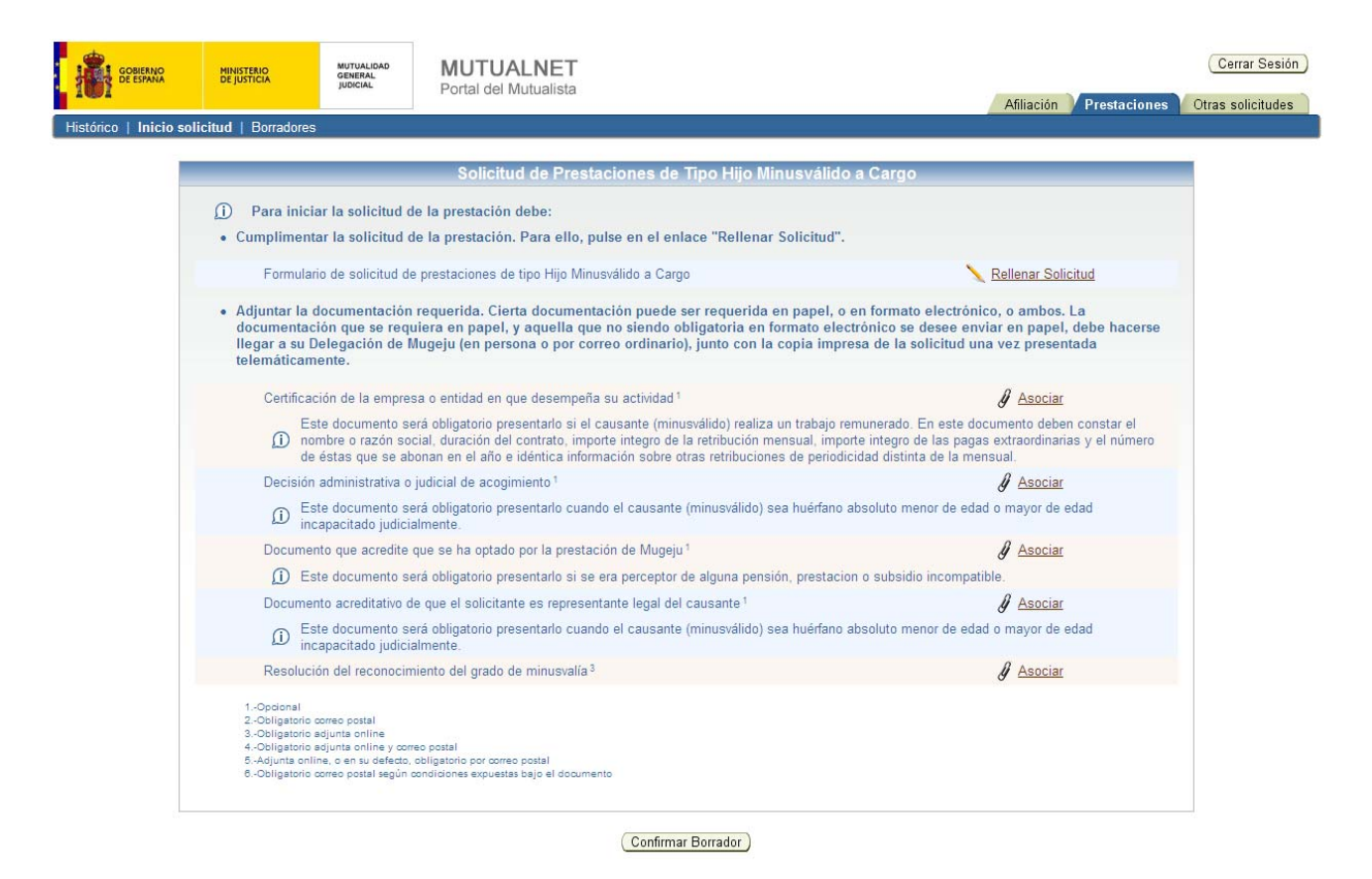

Para solicitar esta ayuda por Hijo minusválido a cargo, será necesario rellenar una solicitud, adjuntar la Certificación de la empresa o entidad en que desempaña su actividad (obligatorio si el causante (minusválido) realiza un trabajo remunerado), la decisión administrativa o judicial de acogimiento (obligatorio cuando el causante (minusválido) sea huérfano absoluto menor de edad o mayor de edad incapacitado judicialmente), el documento que acredite que se ha optado por la prestación de Mugeju (obligatorio si se era perceptor de alguna pensión, prestación o subsidio incompatible), el documento acreditativo de que el solicitante es representante legal del causante (obligatorio cuando el causante (minusválido) sea huérfano absoluto menor de edad o mayor de edad incapacitado judicialmente) y adjuntar la Resolución del reconocimiento del grado de minusvalía.

Para rellenar la solicitud, se pulsará sobre el botón "Rellenar solicitud", y un asistente le guiará en el proceso. Al terminar, el asistente le pedirá que firme la solicitud digitalmente mediante el certificado digital. Una vez firmada, se podrá volver a ver el contenido de la solicitud o eliminarla.

Para adjuntar la Certificación de la empresa o entidad en que desempaña su actividad se pulsará sobre el botón "Asociar" donde se buscará el fichero y finalmente se pulsará sobre "Enviar". Al igual que con la solicitud, el asistente permitirá volver a ver el contenido del archivo adjunto o eliminarlo. Cabe destacar que es obligatorio adjuntar si el causante (minusválido) realiza un trabajo remunerado, en caso contrario es opcional como indica el número 1.

En cuanto a la decisión administrativa o judicial de acogimiento, al igual que para la Certificación, se pulsará sobre el botón "Asociar" donde se buscará el fichero y finalmente se pulsará sobre "Enviar". También se podrá volver a ver el contenido del archivo adjunto o eliminarlo. Destacar que este paso será obligatorio cuando el causante (minusválido) sea huérfano absoluto menor de edad o mayor de edad incapacitado judicialmente, en otros casos será opcional, por eso lleva consigo asociado el número 1 de opcional.

Para el documento que acredite que se ha optado por la prestación de Mugeju, se pulsará sobre el botón "Asociar" donde se buscará el fichero y finalmente se pulsará sobre "Enviar". También se permitirá ver el contenido del archivo ajunto o eliminarlo. Este documento será obligatorio si se era perceptor de alguna pensión, prestación o subsidio incompatible y opcional en los demás casos, como según indica el número 1 asociado.

El documento acreditativo de que el solicitante es representante legal del causante será obligatorio adjuntarlo cuando el causante (minusválido) sea huérfano absoluto menor de edad o mayor de edad incapacitado judicialmente, y opcional en caso contrario, según indica la leyenda del número 1. Para adjuntar dicho documento se pulsará sobre el botón "Asociar" donde se buscará el fichero y finalmente se pulsará sobre "Enviar". El asistente permitirá ver el contenido del archivo ajunto o eliminarlo.

Por último, será obligatorio adjuntar la Resolución del reconocimiento del grado de minusvalía, según indica el número 3. Para ello, se pulsará sobre el botón "Asociar" donde se buscará el fichero y finalmente se pulsará sobre "Enviar". Al igual que con la solicitud, el asistente permitirá volver a ver el contenido del archivo adjunto o eliminarlo.

Seguidamente se podrá confirmar el borrador pulsando en "Confirmar borrador". Si no se confirma, pasará automáticamente al apartado de Borradores (véase el punto referente a Borradores) donde se podrá terminar con la confirmación, o por el contrario, eliminar dicha solicitud.

Una vez que se confirma el borrador, el asistente informará que dicho borrador deberá ser registrado electrónicamente y para ello se deberá pulsar sobre el botón "Registrar". Si no se registra, seguirá dentro del apartado de Borradores (véase el punto referente a Borradores) donde se podrá terminar con la confirmación, o por el contrario, eliminar dicha solicitud.

Una vez confirmado y registrado el borrador, se dará la posibilidad de imprimir un justificante del registro de la solicitud. Dicho justificante se mostrará en formato PDF, para su descarga o impresión. Esta misma pantalla sirve como confirmación de que la solicitud ha sido enviada a la Mutualidad General Judicial, y en ella se muestra el número de expediente asignado. Además, y sólo si procede, se recuerdan aquellos documentos que tienen que ser enviados por correo ordinario, y se informa de la necesidad de enviar, junto con esos documentos, una copia impresa de esta pantalla, o en su defecto un documento en el que aparezca el número de expediente asignado.

#### **2.2.11 Incapacidad permanente**

Esta solicitud corresponde cuando se desea solicitar una ayuda por incapacidad permanente.

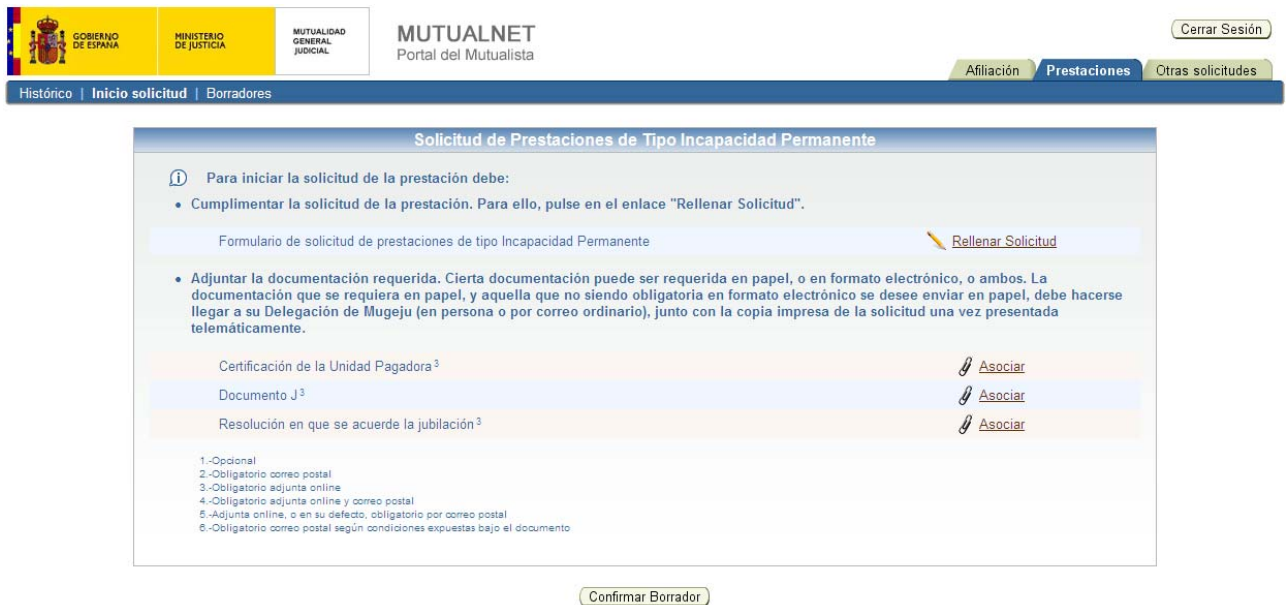

Para solicitar esta ayuda por Incapacidad permanente, será necesario rellenar una solicitud, adjuntar la Certificación de la Unidad Pagadora, el documento J y la Resolución en que se acuerde la jubilación.

Para rellenar la solicitud, se pulsará sobre el botón "Rellenar solicitud", y un asistente le guiará en el proceso. Al terminar, el asistente le pedirá que firme la solicitud digitalmente mediante el certificado digital. Una vez firmada, se podrá volver a ver el contenido de la solicitud o eliminarla.

Para adjuntar la Certificación de la Unidad Pagadora se pulsará sobre el botón "Asociar" donde se buscará el fichero y finalmente se pulsará sobre "Enviar", según indica el número 3. Al igual que con la solicitud, el asistente permitirá volver a ver el contenido del archivo adjunto o eliminarlo.

En cuanto al documento J, se realizarán los mismos pasos que para la Certificación, se pulsará sobre el botón "Asociar" donde se buscará el fichero y finalmente se pulsará sobre "Enviar", según indica el número 3. Aquí el asistente también permitirá volver a ver el contenido del archivo adjunto o eliminarlo.

Finalmente, se deberá adjuntar la Resolución en que se acuerde la jubilación. Para ello se pulsará sobre el botón "Asociar" donde se buscará el fichero y finalmente se pulsará sobre "Enviar". Al ser obligatorio adjuntarlo online, lleva asociado el número 3. También se permitirá volver a ver el contenido del archivo o eliminarlo.

Seguidamente se podrá confirmar el borrador pulsando en "Confirmar borrador". Si no se confirma, pasará automáticamente al apartado de Borradores (véase el punto referente a Borradores) donde se podrá terminar con la confirmación, o por el contrario, eliminar dicha solicitud.

Una vez que se confirma el borrador, el asistente informará que dicho borrador deberá ser registrado electrónicamente y para ello se deberá pulsar sobre el botón "Registrar". Si no se registra, seguirá dentro del apartado de Borradores (véase el punto referente a Borradores) donde se podrá terminar con la confirmación, o por el contrario, eliminar dicha solicitud.

Una vez confirmado y registrado el borrador, se dará la posibilidad de imprimir un justificante del registro de la solicitud. Dicho justificante se mostrará en formato PDF, para su descarga o impresión. Esta misma pantalla sirve como confirmación de que la solicitud ha sido enviada a la Mutualidad General Judicial, y en ella se muestra el número de expediente asignado. Además, y sólo si procede, se recuerdan aquellos documentos que tienen que ser enviados por correo ordinario, y se informa de la necesidad de enviar, junto con esos documentos, una copia impresa de esta pantalla, o en su defecto un documento en el que aparezca el número de expediente asignado

## **2.2.12 Subsidio de incapacidad temporal**

Esta solicitud corresponde cuando se desea solicitar una ayuda de subsidio por incapacidad temporal.

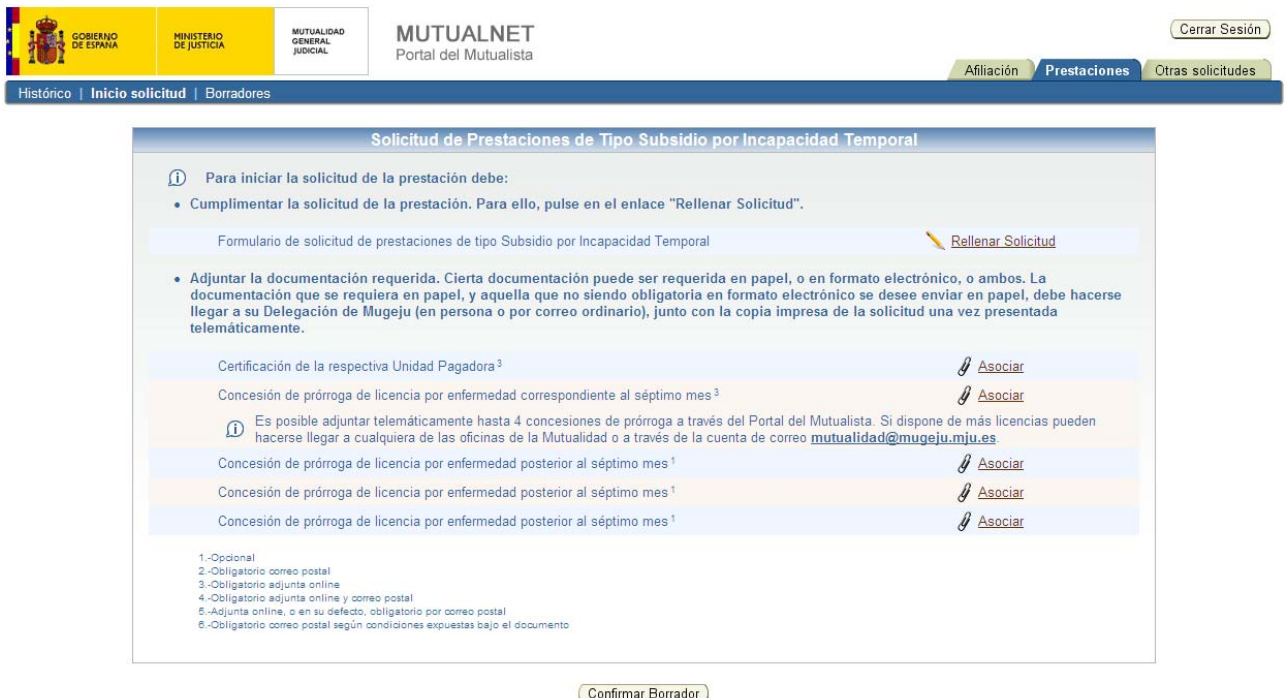

Para solicitar esta ayuda por Subsidio de incapacidad temporal, será necesario rellenar una solicitud, adjuntar la Certificación de la Unidad Pagadora y la concesión de prórroga de licencia por enfermedad correspondiente al séptimo mes (al menos una concesión es obligatoria adjuntarla). La aplicación web permite adjuntar hasta un máximo de 4 concesiones. Si se desea adjuntar alguna más, pueden hacerse llegar a cualquiera de las oficinas de la Mutualidad o a través de la cuenta de correo mutualidad@MUGEJU.mju.es.

Para rellenar la solicitud, se pulsará sobre el botón "Rellenar solicitud", y un asistente le guiará en el proceso. Al terminar, el asistente le pedirá que firme la solicitud digitalmente mediante el certificado digital. Una vez firmada, se podrá volver a ver el contenido de la solicitud o eliminarla.

Para adjuntar la Certificación de la Unidad Pagadora se pulsará sobre el botón "Asociar" donde se buscará el fichero y finalmente se pulsará sobre "Enviar", según indica el número 3. Al igual que con la solicitud, el asistente permitirá volver a ver el contenido del archivo adjunto o eliminarlo.

En cuanto a la Concesión de prórroga de licencia por enfermedad correspondiente al séptimo mes, se realizarán los mismos pasos que para la Certificación, se pulsará sobre el botón "Asociar" donde se buscará el fichero y finalmente se pulsará sobre "Enviar", según indica el número 3. Aquí el

asistente también permitirá volver a ver el contenido del archivo adjunto o eliminarlo.

Opcionalmente se podrán adjuntar hasta 3 Concesiones de prórroga adicionales, como indica el número 1. Los pasos para adjuntarlas será el mismo que para el primer documento de Concesión. Si se desea adjuntar alguna más, como se dijo anteriormente, pueden hacerse llegar a cualquiera de las oficinas de la Mutualidad o a través de la cuenta de correo mutualidad@MUGEJU.mju.es

Seguidamente se podrá confirmar el borrador pulsando en "Confirmar borrador". Si no se confirma, pasará automáticamente al apartado de Borradores (véase el punto referente a Borradores) donde se podrá terminar con la confirmación, o por el contrario, eliminar dicha solicitud.

Una vez que se confirma el borrador, el asistente informará que dicho borrador deberá ser registrado electrónicamente y para ello se deberá pulsar sobre el botón "Registrar". Si no se registra, seguirá dentro del apartado de Borradores (véase el punto referente a Borradores) donde se podrá terminar con la confirmación, o por el contrario, eliminar dicha solicitud.

Una vez confirmado y registrado el borrador, se dará la posibilidad de imprimir un justificante del registro de la solicitud. Dicho justificante se mostrará en formato PDF, para su descarga o impresión. Esta misma pantalla sirve como confirmación de que la solicitud ha sido enviada a la Mutualidad General Judicial, y en ella se muestra el número de expediente asignado. Además, y sólo si procede, se recuerdan aquellos documentos que tienen que ser enviados por correo ordinario, y se informa de la necesidad de enviar, junto con esos documentos, una copia impresa de esta pantalla, o en su defecto un documento en el que aparezca el número de expediente asignado.

## **2.2.13 Hospitalización psiquiátrica**

Esta solicitud corresponde cuando se desea solicitar una ayuda por hospitalización psiquiátrica.

IMPORTANTE: Imprescindible que el mutualista sea del INSS para poder solicitar la ayuda, de lo contrario no podrá.

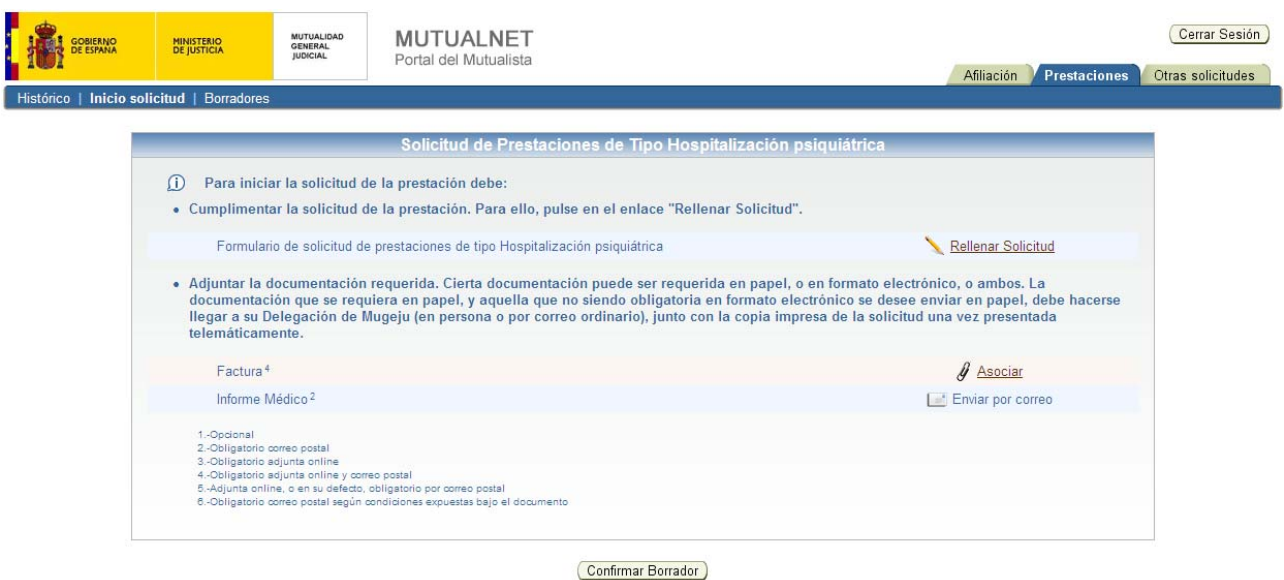

Para solicitar esta ayuda por Hospitalización psiquiátrica, será necesario rellenar una solicitud, adjuntar la factura y enviar por correo postal el informe médico.

Para rellenar la solicitud, se pulsará sobre el botón "Rellenar solicitud", y un asistente le guiará en el proceso. Al terminar, el asistente le pedirá que firme la solicitud digitalmente mediante el certificado digital. Una vez firmada, se podrá volver a ver el contenido de la solicitud o eliminarla.

Para adjuntar el documento de la factura se pulsará sobre el botón "Asociar" donde se buscará el fichero y finalmente se pulsará sobre "Enviar". Este documento también será requerido mediante envío por correo postal, según indica el número 4. Al igual que con la solicitud, el asistente permitirá volver a ver el contenido del archivo adjunto o eliminarlo.

El informe médico, deberán ser enviado a través del correo ordinario, según indica el número 2.

Seguidamente se podrá confirmar el borrador pulsando en "Confirmar borrador". Si no se confirma, pasará automáticamente al apartado de Borradores (véase el punto referente a Borradores) donde se podrá terminar con la confirmación, o por el contrario, eliminar dicha solicitud.

Una vez que se confirma el borrador, el asistente informará que dicho borrador deberá ser registrado electrónicamente y para ello se deberá pulsar sobre el botón "Registrar". Si no se registra, seguirá dentro del apartado de Borradores (véase el punto referente a Borradores) donde se podrá terminar con la confirmación, o por el contrario, eliminar dicha solicitud.

Una vez confirmado y registrado el borrador, se dará la posibilidad de imprimir un justificante del registro de la solicitud. Dicho justificante se mostrará en formato PDF, para su descarga o impresión. Esta misma pantalla sirve como confirmación de que la solicitud ha sido enviada a la Mutualidad General Judicial, y en ella se muestra el número de expediente asignado. Además, y sólo si procede, se recuerdan aquellos documentos que tienen que ser enviados por correo ordinario, y se informa de la necesidad de enviar, junto con esos documentos, una copia impresa de esta pantalla, o en su defecto un documento en el que aparezca el número de expediente asignado.

#### **2.2.14 Ayuda por intervención oftalmológica**

Esta solicitud corresponde cuando se desea solicitar una ayuda por intervención oftalmológica (láser).

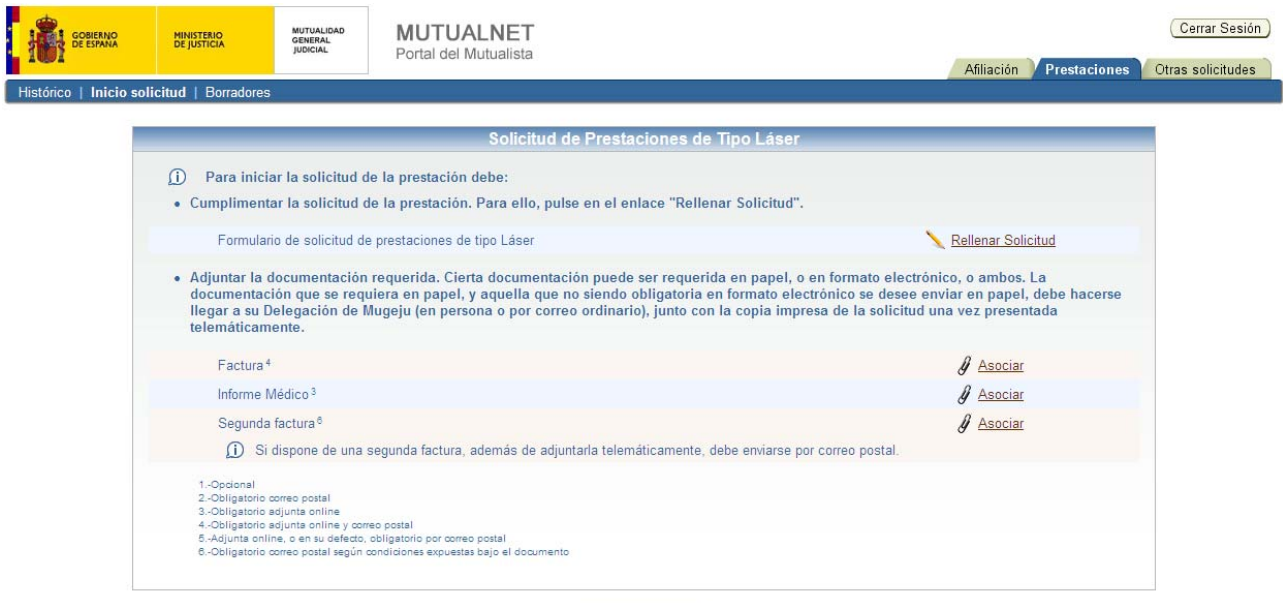

Confirmar Borrador

Para solicitar esta ayuda por intervención oftalmológica, será necesario rellenar una solicitud, adjuntar la factura, el informe médico y si dispone de una segunda factura, además de adjuntarla también deberá enviarse por correo postal.

Para rellenar la solicitud, se pulsará sobre el botón "Rellenar solicitud", y un asistente le guiará en el proceso. Al terminar, el asistente le pedirá que firme la solicitud digitalmente mediante el certificado digital. Una vez firmada, se podrá volver a ver el contenido de la solicitud o eliminarla.

Para adjuntar la factura se pulsará sobre el botón "Asociar" donde se buscará el fichero y finalmente se pulsará sobre "Enviar". Esta factura también será requerida a través del correo ordinario, según indica el número 4. Al igual que con la solicitud, el asistente permitirá volver a ver el contenido del archivo adjunto o eliminarlo.

En cuanto a adjuntar el informe médico se pulsará sobre el botón "Asociar" donde se buscará el fichero y finalmente se pulsará sobre "Enviar", según indica el número 3. Aquí el asistente también permitirá volver a ver el contenido del archivo adjunto o eliminarlo.

Si se dispone de una segunda factura, ésta deberá adjuntarse siguiendo los mismos pasos que para la primera factura, y será obligatorio enviarla por correo postal.

Seguidamente se podrá confirmar el borrador pulsando en "Confirmar borrador". Si no se confirma, pasará automáticamente al apartado de Borradores (véase el punto referente a Borradores) donde se podrá terminar con la confirmación, o por el contrario, eliminar dicha solicitud.

Una vez que se confirma el borrador, el asistente informará que dicho borrador deberá ser registrado electrónicamente y para ello se deberá pulsar sobre el botón "Registrar". Si no se registra, seguirá dentro del apartado de Borradores (véase el punto referente a Borradores) donde se podrá terminar con la confirmación, o por el contrario, eliminar dicha solicitud.

Una vez confirmado y registrado el borrador, se dará la posibilidad de imprimir un justificante del registro de la solicitud. Dicho justificante se mostrará en formato PDF, para su descarga o impresión. Esta misma pantalla sirve como confirmación de que la solicitud ha sido enviada a la Mutualidad General Judicial, y en ella se muestra el número de expediente asignado. Además, y sólo si procede, se recuerdan aquellos documentos que tienen que ser enviados por correo ordinario, y se informa de la necesidad de enviar, junto con esos documentos, una copia impresa de esta pantalla, o en su defecto un documento en el que aparezca el número de expediente asignado.

## **2.2.15 Reintegro de gastos de farmacia**

Esta solicitud corresponde cuando se desea solicitar una ayuda por reintegro de gastos de farmacia.

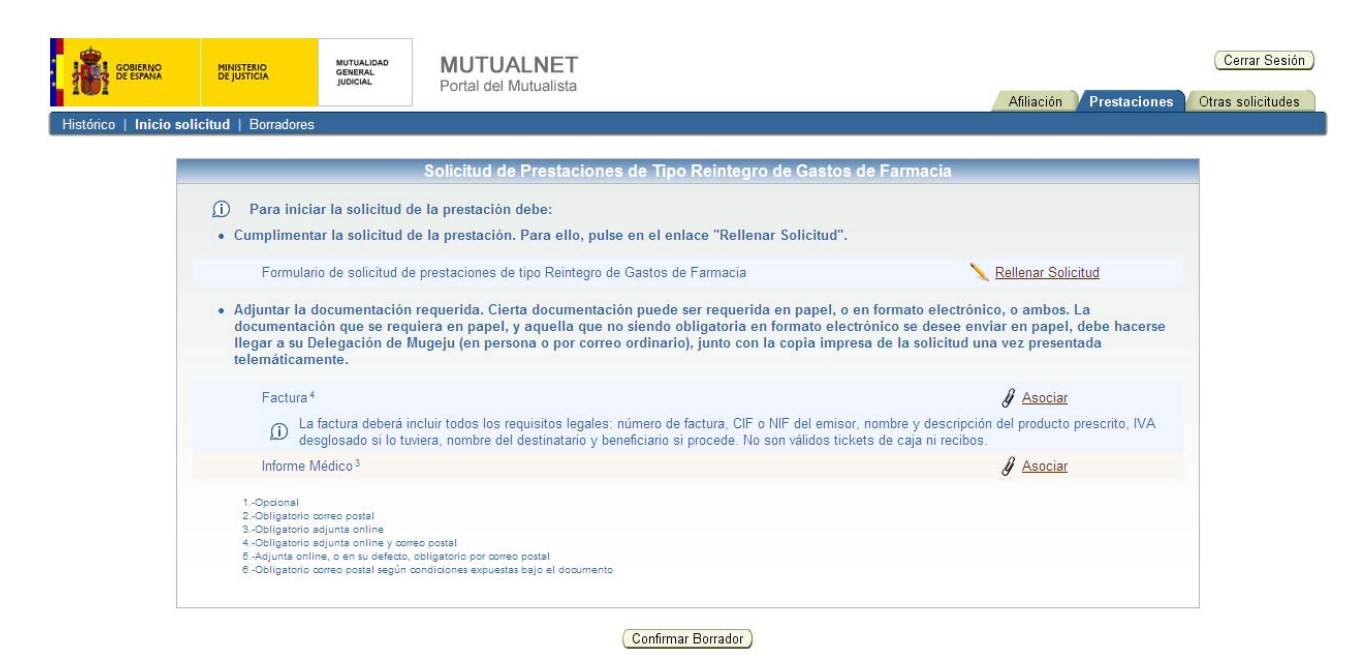

Para solicitar el Reintegro de gastos de farmacia, será necesario rellenar una solicitud, adjuntar la factura (deberá incluir todos los requisitos legales, no son válidos tickets de caja ni recibos) y el informe médico.

Para rellenar la solicitud, se pulsará sobre el botón "Rellenar solicitud", y un asistente le guiará en el proceso. Al terminar, el asistente le pedirá que firme la solicitud digitalmente mediante el certificado digital. Una vez firmada, se podrá volver a ver el contenido de la solicitud o eliminarla.

Para adjuntar la factura se pulsará sobre el botón "Asociar" donde se buscará el fichero y finalmente se pulsará sobre "Enviar". Esta factura también será requerida a través del correo ordinario, según indica el número 4. Al igual que con la solicitud, el asistente permitirá volver a ver el contenido del archivo adjunto o eliminarlo.

En cuanto al informe médico se adjuntará pulsando sobre el botón "Asociar" donde se buscará el fichero y finalmente se pulsará sobre "Enviar", según indica el número 3. Aquí el asistente también permitirá volver a ver el contenido del archivo adjunto o eliminarlo.

Seguidamente se podrá confirmar el borrador pulsando en "Confirmar borrador". Si no se confirma, pasará automáticamente al apartado de Borradores (véase el punto referente a Borradores) donde se podrá terminar con la confirmación, o por el contrario, eliminar dicha solicitud.

Una vez que se confirma el borrador, el asistente informará que dicho borrador deberá ser registrado electrónicamente y para ello se deberá pulsar sobre el botón "Registrar". Si no se registra, seguirá dentro del apartado de Borradores (véase el punto referente a Borradores) donde se podrá terminar con la confirmación, o por el contrario, eliminar dicha solicitud.

Una vez confirmado y registrado el borrador, se dará la posibilidad de imprimir un justificante del registro de la solicitud. Dicho justificante se mostrará en formato PDF, para su descarga o impresión. Esta misma pantalla sirve como confirmación de que la solicitud ha sido enviada a la Mutualidad General Judicial, y en ella se muestra el número de expediente asignado. Además, y sólo si procede, se recuerdan aquellos documentos que tienen que ser enviados por correo ordinario, y se informa de la necesidad de enviar, junto con esos documentos, una copia impresa de esta pantalla, o en su defecto un documento en el que aparezca el número de expediente asignado.

#### **2.2.16 Prótesis**

Esta solicitud corresponde cuando se desea solicitar una ayuda por prótesis.

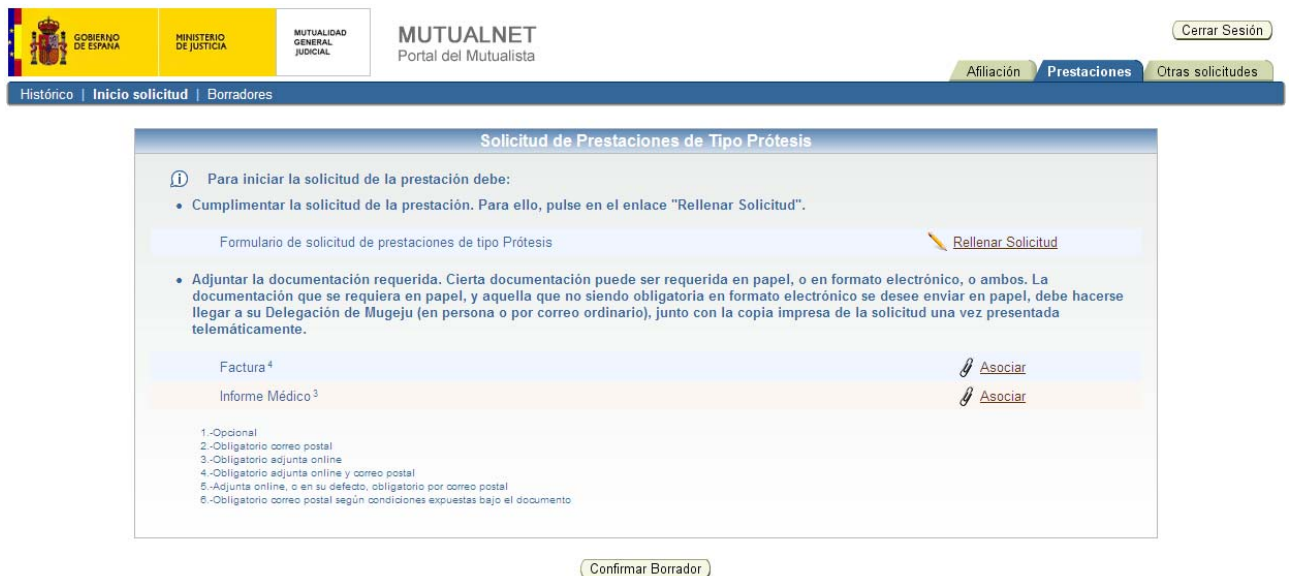

Para solicitar una ayuda por Prótesis, será necesario rellenar una solicitud, adjuntar la factura y el informe médico.

Para rellenar la solicitud, se pulsará sobre el botón "Rellenar solicitud", y un asistente le guiará en el proceso. Al terminar, el asistente le pedirá que firme la solicitud digitalmente mediante el certificado digital. Una vez firmada, se podrá volver a ver el contenido de la solicitud o eliminarla.

Para adjuntar la factura se pulsará sobre el botón "Asociar" donde se buscará el fichero y finalmente se pulsará sobre "Enviar". Esta factura también será requerida a través del correo ordinario, según indica el número 4. Al igual que con la solicitud, el asistente permitirá volver a ver el contenido del archivo adjunto o eliminarlo.

En cuanto al informe médico se adjuntará pulsando sobre el botón "Asociar" donde se buscará el fichero y finalmente se pulsará sobre "Enviar", según indica el número 3. Aquí el asistente también permitirá volver a ver el contenido del archivo adjunto o eliminarlo.

Seguidamente se podrá confirmar el borrador pulsando en "Confirmar borrador". Si no se confirma, pasará automáticamente al apartado de Borradores (véase el punto referente a Borradores) donde se podrá terminar con la confirmación, o por el contrario, eliminar dicha solicitud.

Una vez que se confirma el borrador, el asistente informará que dicho borrador deberá ser registrado electrónicamente y para ello se deberá pulsar sobre el botón "Registrar". Si no se registra, seguirá dentro del apartado de Borradores (véase el punto referente a Borradores) donde se podrá terminar con la confirmación, o por el contrario, eliminar dicha solicitud.

Una vez confirmado y registrado el borrador, se dará la posibilidad de imprimir un justificante del registro de la solicitud. Dicho justificante se mostrará en formato PDF, para su descarga o impresión. Esta misma pantalla sirve como confirmación de que la solicitud ha sido enviada a la Mutualidad General Judicial, y en ella se muestra el número de expediente asignado. Además, y sólo si procede, se recuerdan aquellos documentos que tienen que ser enviados por correo ordinario, y se informa de la necesidad de enviar, junto con esos documentos, una copia impresa de esta pantalla, o en su defecto un documento en el que aparezca el número de expediente asignado.

## **2.2.17 Tercera persona (renovación)**

Esta solicitud corresponde cuando se desea solicitar la renovación de una ayuda por tercera persona.

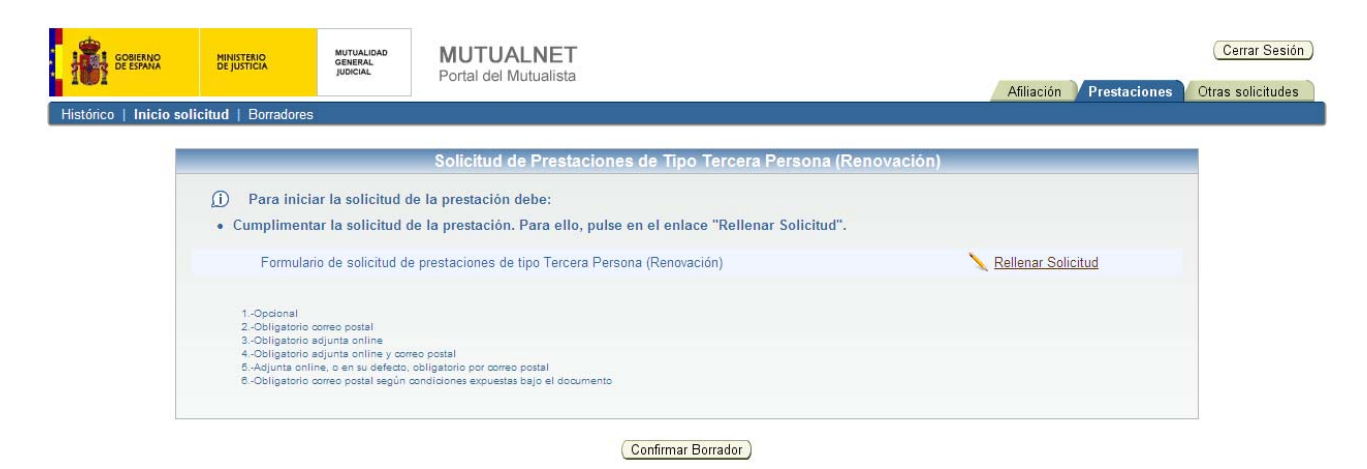

Para solicitar una renovación de la ayuda a Tercera Persona, únicamente será necesario rellenar una solicitud.

Para rellenar la solicitud, se pulsará sobre el botón "Rellenar solicitud", y un asistente le guiará en el proceso. Al terminar, el asistente le pedirá que firme la solicitud digitalmente mediante el certificado digital. Una vez firmada, se podrá volver a ver el contenido de la solicitud o eliminarla.

Seguidamente se podrá confirmar el borrador pulsando en "Confirmar borrador". Si no se confirma, pasará automáticamente al apartado de Borradores (véase el punto referente a Borradores) donde se podrá terminar con la confirmación, o por el contrario, eliminar dicha solicitud.

Una vez que se confirma el borrador, el asistente informará que dicho borrador deberá ser registrado electrónicamente y para ello se deberá pulsar sobre el botón "Registrar". Si no se registra, seguirá dentro del apartado de Borradores (véase el punto referente a Borradores) donde se podrá terminar con la confirmación, o por el contrario, eliminar dicha solicitud.

Una vez confirmado y registrado el borrador, se dará la posibilidad de imprimir un justificante del registro de la solicitud. Dicho justificante se mostrará en formato PDF, para su descarga o impresión. Esta misma pantalla sirve como confirmación de que la solicitud ha sido enviada a la Mutualidad General Judicial, y en ella se muestra el número de expediente asignado. Además, y sólo si procede, se recuerdan aquellos documentos que tienen que ser enviados por correo ordinario, y se informa de la necesidad de enviar, junto con esos documentos, una copia impresa de esta pantalla, o en su defecto un documento en el que aparezca el número de expediente asignado.

## **2.2.18 Tercera persona (revisión)**

Esta solicitud corresponde cuando se desea solicitar una revisión de una ayuda por tercera persona.

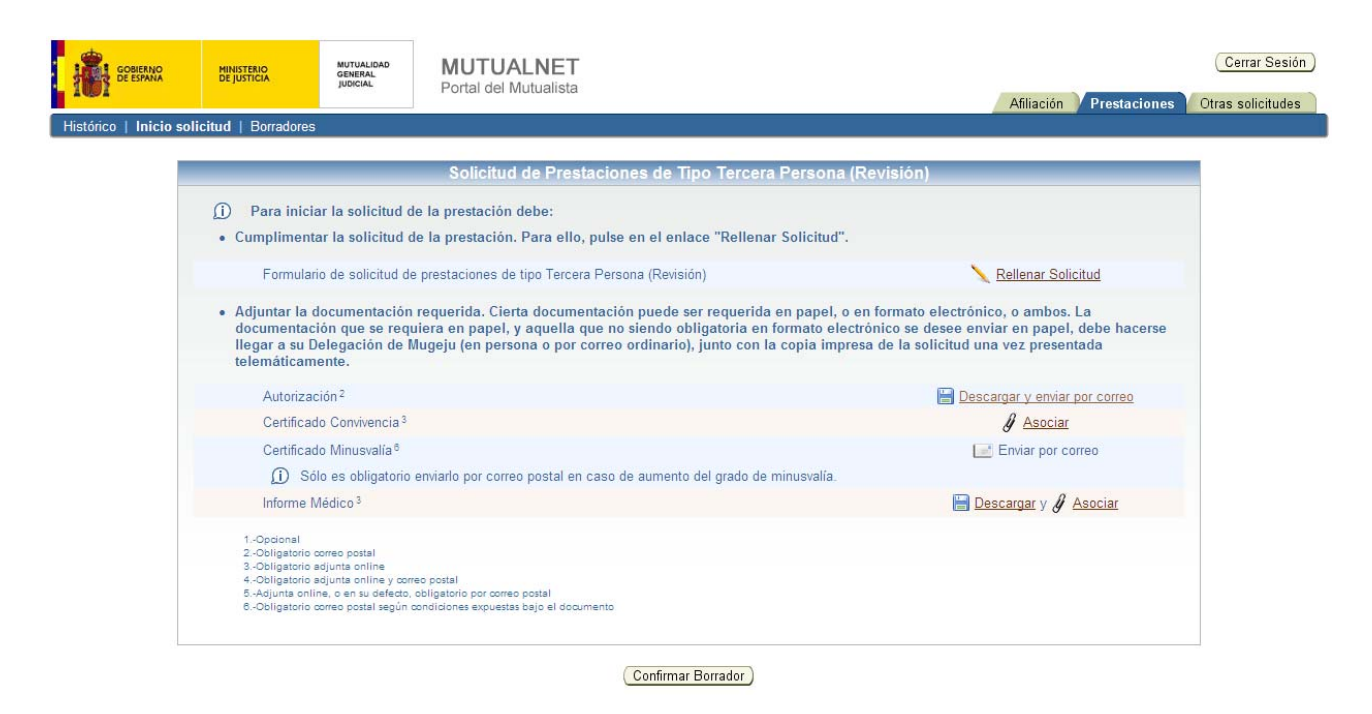

Para solicitar una revisión para la ayuda a Tercera Persona, será necesario rellenar una solicitud, descargar y enviar por correo una Autorización, adjuntar un Certificado de Convivencia, enviar por correo postal un Certificado de Minusvalía (obligatorio en caso de aumento del grado de minusvalía) y descargar y asociar el informe médico.

Para rellenar la solicitud, se pulsará sobre el botón "Rellenar solicitud", y un asistente le guiará en el proceso. Al terminar, el asistente le pedirá que firme la solicitud digitalmente mediante el certificado digital. Una vez firmada, se podrá volver a ver el contenido de la solicitud o eliminarla.

El siguiente paso es descargarse el documento de la autorización pulsando sobre el botón "Descargar y enviar por correo". En dicho documento se autoriza a la Mutualidad General Judicial a recabar diferentes informaciones en los distintos organismos. Después de ser cumplimentado, este documento deberá ser enviado a través del correo postal, según indica el número 2.

Para adjuntar el Certificado de convivencia se pulsará sobre el botón "Asociar" donde se buscará el fichero y finalmente se pulsará sobre "Enviar", según indica el número 3. Al igual que con la solicitud, el asistente permitirá volver a ver el contenido del archivo adjunto o eliminarlo.

El Certificado de minusvalía deberá ser enviado a través del correo ordinario en caso de aumento del grado de la minusvalía.

Por último, se deberá descargarse el documento correspondiente al informe médico pulsando sobre el botón "Descargar". Después de ser cumplimentado, este documento deberá ser adjuntado. Para ello, se pulsará sobre el botón "Asociar" donde se buscará el fichero y finalmente se pulsará sobre "Enviar", según indica el número 3. Al igual que con la solicitud, el asistente permitirá volver a ver el contenido del archivo adjunto o eliminarlo

Seguidamente se podrá confirmar el borrador pulsando en "Confirmar borrador". Si no se confirma, pasará automáticamente al apartado de Borradores (véase el punto referente a Borradores) donde se podrá terminar con la confirmación, o por el contrario, eliminar dicha solicitud.

Una vez que se confirma el borrador, el asistente informará que dicho borrador deberá ser registrado electrónicamente y para ello se deberá pulsar sobre el botón "Registrar". Si no se registra, seguirá dentro del apartado de Borradores (véase el punto referente a Borradores) donde se podrá terminar con la confirmación, o por el contrario, eliminar dicha solicitud.

Una vez confirmado y registrado el borrador, se dará la posibilidad de imprimir un justificante del registro de la solicitud. Dicho justificante se mostrará en formato PDF, para su descarga o impresión. Esta misma pantalla sirve como confirmación de que la solicitud ha sido enviada a la Mutualidad General Judicial, y en ella se muestra el número de expediente asignado. Además, y sólo si procede, se recuerdan aquellos documentos que tienen que ser enviados por correo ordinario, y se informa de la necesidad de enviar, junto con esos documentos, una copia impresa de esta pantalla, o en su defecto un documento en el que aparezca el número de expediente asignado.

## **2.2.19 Subsidio de jubilación**

Esta solicitud corresponde cuando se desea solicitar una ayuda por subsidio de jubilación.

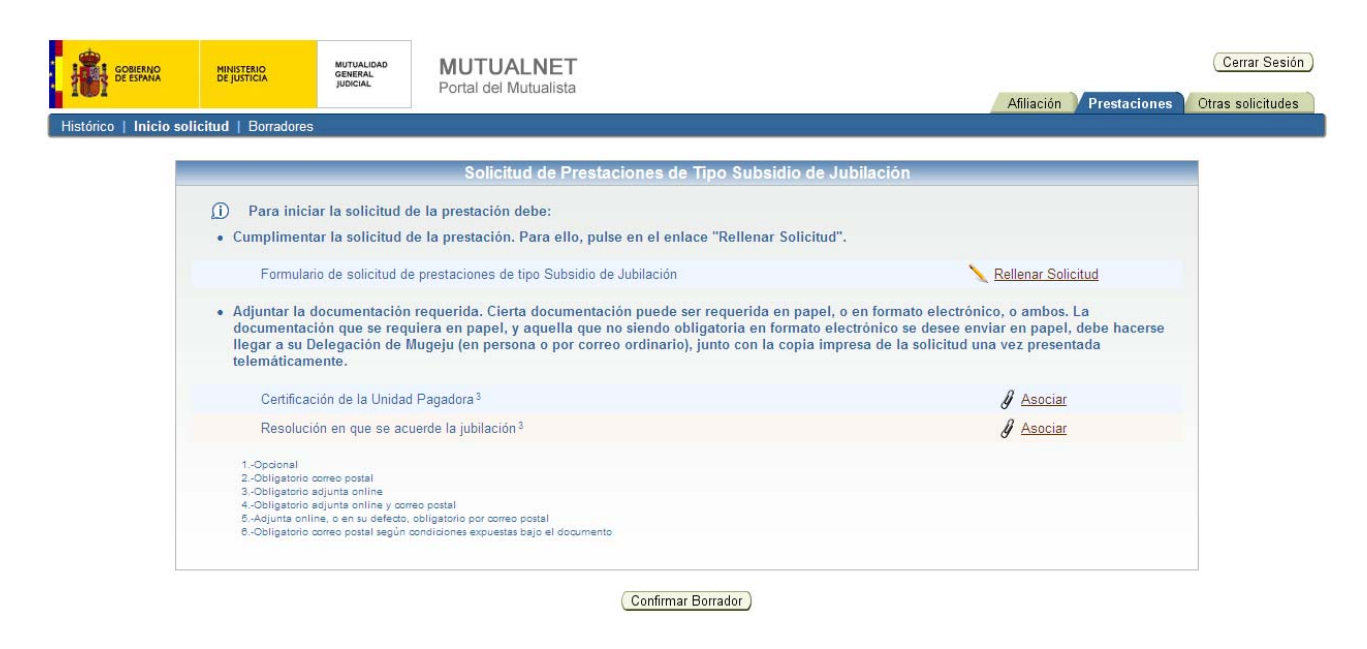

Para solicitar una ayuda por Subsidio de jubilación, será necesario rellenar una solicitud, adjuntar una Certificación de la unidad pagadora y la resolución en que se acuerda la jubilación.

Para rellenar la solicitud, se pulsará sobre el botón "Rellenar solicitud", y un asistente le guiará en el proceso. Al terminar, el asistente le pedirá que firme la solicitud digitalmente mediante el certificado digital. Una vez firmada, se podrá volver a ver el contenido de la solicitud o eliminarla.

Para adjuntar la Certificación de la unidad pagadora se pulsará sobre el botón "Asociar" donde se buscará el fichero y finalmente se pulsará sobre "Enviar", según indica el número 3. Al igual que con la solicitud, el asistente permitirá volver a ver el contenido del archivo adjunto o eliminarlo.

En cuanto a la resolución en que se acuerde la jubilación se adjuntará de la misma manera que la Certificación, es decir, pulsando sobre el botón "Asociar" donde se buscará el fichero y finalmente se pulsará sobre "Enviar", según indica el número 3. Aquí el asistente también permitirá volver a ver el contenido del archivo adjunto o eliminarlo.

Seguidamente se podrá confirmar el borrador pulsando en "Confirmar borrador". Si no se confirma, pasará automáticamente al apartado de Borradores (véase el punto referente a Borradores) donde se podrá terminar con la confirmación, o por el contrario, eliminar dicha solicitud.

Una vez que se confirma el borrador, el asistente informará que dicho borrador deberá ser registrado electrónicamente y para ello se deberá pulsar sobre el botón "Registrar". Si no se registra, seguirá dentro del apartado de Borradores (véase el punto referente a Borradores) donde se podrá terminar con la confirmación, o por el contrario, eliminar dicha solicitud.

Una vez confirmado y registrado el borrador, se dará la posibilidad de imprimir un justificante del registro de la solicitud. Dicho justificante se mostrará en formato PDF, para su descarga o impresión. Esta misma pantalla sirve como confirmación de que la solicitud ha sido enviada a la Mutualidad General Judicial, y en ella se muestra el número de expediente asignado. Además, y sólo si procede, se recuerdan aquellos documentos que tienen que ser enviados por correo ordinario, y se informa de la necesidad de enviar, junto con esos documentos, una copia impresa de esta pantalla, o en su defecto un documento en el que aparezca el número de expediente asignado.

#### **2.2.20 Tercera persona**

Esta solicitud corresponde cuando se desea solicitar una ayuda por tercera persona.

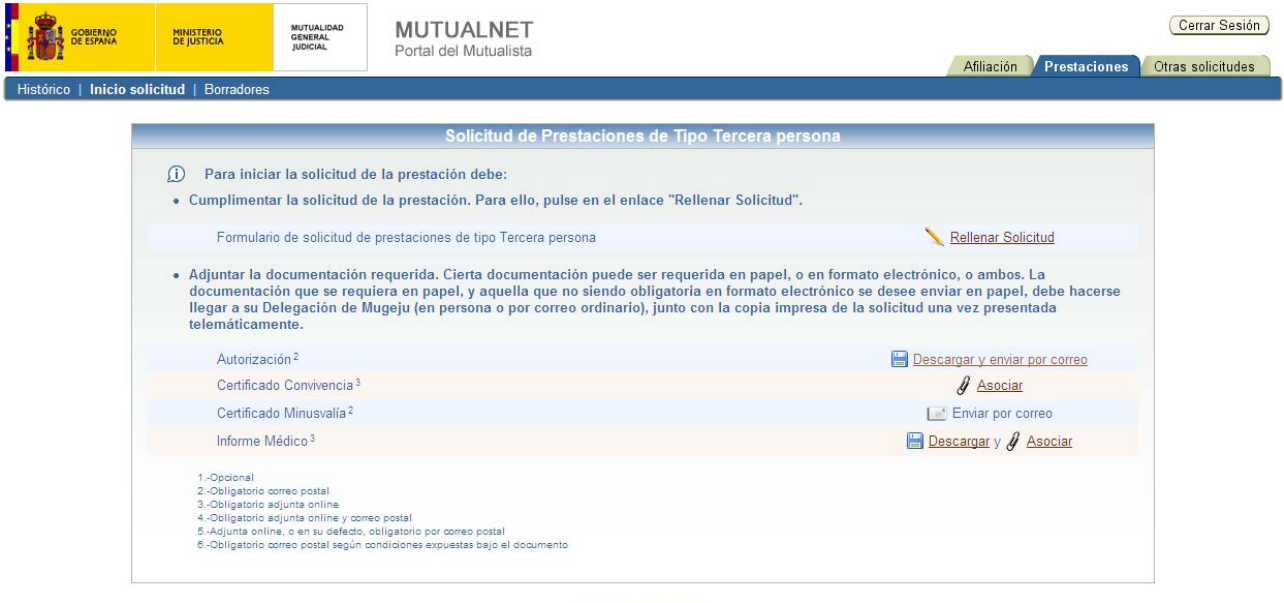

Confirmar Borrador

Para solicitar una ayuda para Tercera Persona, será necesario rellenar una solicitud, descargar y enviar por correo una Autorización, adjuntar un Certificado de Convivencia, enviar por correo postal un Certificado de Minusvalía y descargar y asociar el informe médico.

Para rellenar la solicitud, se pulsará sobre el botón "Rellenar solicitud", y un asistente le guiará en el proceso. Al terminar, el asistente le pedirá que firme la solicitud digitalmente mediante el certificado digital. Una vez firmada, se podrá volver a ver el contenido de la solicitud o eliminarla.

El siguiente paso es descargarse el documento de la autorización pulsando sobre el botón "Descargar y enviar por correo". En dicho documento se autoriza a la Mutualidad General Judicial a recabar diferentes informaciones en los distintos organismos. Después de ser cumplimentado, este documento deberá ser enviado a través del correo postal, según indica el número 2.

Para adjuntar el Certificado de convivencia se pulsará sobre el botón "Asociar" donde se buscará el fichero y finalmente se pulsará sobre "Enviar", según indica el número 3. Al igual que con la solicitud, el asistente permitirá volver a ver el contenido del archivo adjunto o eliminarlo.

El Certificado de minusvalía deberá ser enviado a través del correo ordinario, según indica el número 2.

Por último, se deberá descargarse el documento correspondiente al informe médico pulsando sobre el botón "Descargar". Después de ser cumplimentado, este documento deberá ser adjuntado. Para ello, se pulsará sobre el botón "Asociar" donde se buscará el fichero y finalmente se pulsará sobre "Enviar", según indica el número 3. Al igual que con la solicitud, el asistente permitirá volver a ver el contenido del archivo adjunto o eliminarlo.

Seguidamente se podrá confirmar el borrador pulsando en "Confirmar borrador". Si no se confirma, pasará automáticamente al apartado de Borradores (véase el punto referente a Borradores) donde se podrá terminar con la confirmación, o por el contrario, eliminar dicha solicitud.

Una vez que se confirma el borrador, el asistente informará que dicho borrador deberá ser registrado electrónicamente y para ello se deberá pulsar sobre el botón "Registrar". Si no se registra, seguirá dentro del apartado de Borradores (véase el punto referente a Borradores) donde se podrá terminar con la confirmación, o por el contrario, eliminar dicha solicitud.

Una vez confirmado y registrado el borrador, se dará la posibilidad de imprimir un justificante del registro de la solicitud. Dicho justificante se mostrará en formato PDF, para su descarga o impresión. Esta misma pantalla sirve como confirmación de que la solicitud ha sido enviada a la Mutualidad General Judicial, y en ella se muestra el número de expediente asignado. Además, y sólo si procede, se recuerdan aquellos documentos que tienen que ser enviados por correo ordinario, y se informa de la necesidad de enviar, junto con esos documentos, una copia impresa de esta pantalla, o en su defecto un documento en el que aparezca el número de expediente asignado.

## **2.2.21 Termalismo social para mayores**

Esta solicitud corresponde cuando se desea solicitar una ayuda para termalismo social para mayores.

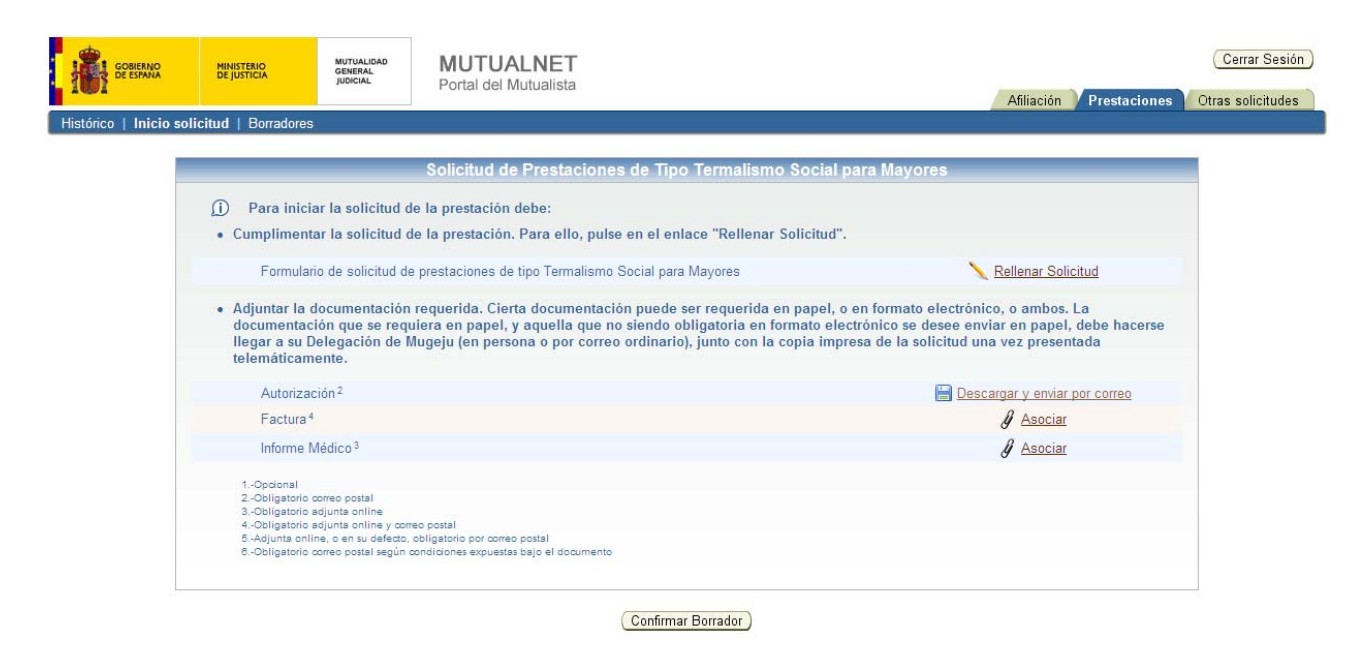

Para solicitar una ayuda para Termalismo social para mayores, será necesario rellenar una solicitud, descargar y enviar por correo una Autorización y adjuntar la factura y el informe médico.

Para rellenar la solicitud, se pulsará sobre el botón "Rellenar solicitud", y un asistente le guiará en el proceso. Al terminar, el asistente le pedirá que firme la solicitud digitalmente mediante el certificado digital. Una vez firmada, se podrá volver a ver el contenido de la solicitud o eliminarla.

El siguiente paso es descargarse el documento de la autorización pulsando sobre el botón "Descargar y enviar por correo". En dicho documento se autoriza a la Mutualidad General Judicial a recabar diferentes informaciones en los distintos organismos. Después de ser cumplimentado, este documento deberá ser enviado a través del correo postal, según indica el número 2.

Para adjuntar la factura se pulsará sobre el botón "Asociar" donde se buscará el fichero y finalmente se pulsará sobre "Enviar". Dicho documento también será requerido a través del correo postal según indica el número 4. Al igual que con la solicitud, el asistente permitirá volver a ver el contenido del archivo adjunto o eliminarlo.

Por último se deberá adjuntar el informe médico. Para ello se pulsará sobre el botón "Asociar" donde se buscará el fichero y finalmente se pulsará sobre

"Enviar", según indica el número 3. Al igual que con la solicitud, el asistente permitirá volver a ver el contenido del archivo adjunto o eliminarlo.

Seguidamente se podrá confirmar el borrador pulsando en "Confirmar borrador". Si no se confirma, pasará automáticamente al apartado de Borradores (véase el punto referente a Borradores) donde se podrá terminar con la confirmación, o por el contrario, eliminar dicha solicitud.

Una vez que se confirma el borrador, el asistente informará que dicho borrador deberá ser registrado electrónicamente y para ello se deberá pulsar sobre el botón "Registrar". Si no se registra, seguirá dentro del apartado de Borradores (véase el punto referente a Borradores) donde se podrá terminar con la confirmación, o por el contrario, eliminar dicha solicitud.

Una vez confirmado y registrado el borrador, se dará la posibilidad de imprimir un justificante del registro de la solicitud. Dicho justificante se mostrará en formato PDF, para su descarga o impresión. Esta misma pantalla sirve como confirmación de que la solicitud ha sido enviada a la Mutualidad General Judicial, y en ella se muestra el número de expediente asignado. Además, y sólo si procede, se recuerdan aquellos documentos que tienen que ser enviados por correo ordinario, y se informa de la necesidad de enviar, junto con esos documentos, una copia impresa de esta pantalla, o en su defecto un documento en el que aparezca el número de expediente asignado.

#### **2.3 Borradores**

En este apartado se muestran los borradores de las solicitudes que tienen, o han tenido, al menos el documento de la solicitud completo y aún están pendientes de ser confirmados. Desde aquí se podrá continuar la petición o terminar con la confirmación del borrador, pulsando sobre "Actualizar" o, por el contrario, eliminar dicha petición, pulsando sobre "Eliminar".

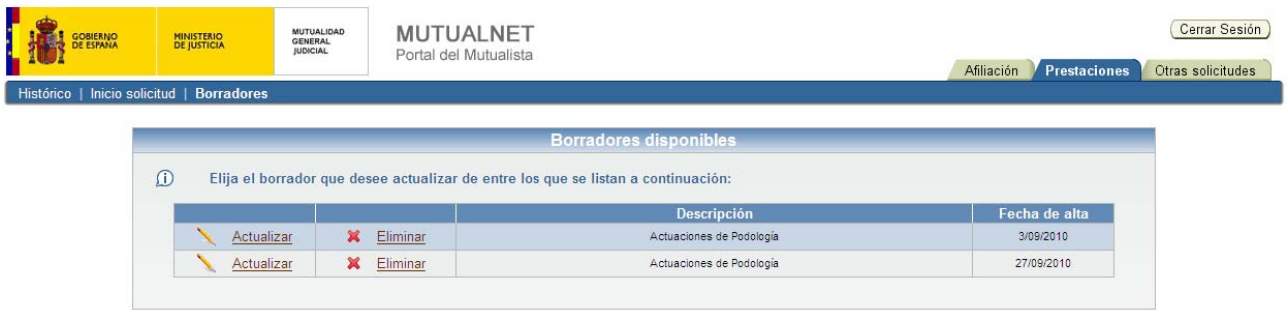

# **3. OTRAS SOLICITUDES**

Es el área dedicada a aspectos relacionados con otras solicitudes ofrecidas por la Mutualidad General Judicial, como son la comisión mixta, el cambio ordinario de entidad médica, la tarjeta sanitaria europea y la petición de talonarios.

Aparte de poder solicitarlas, se podrán consultar las peticiones realizadas.

El Área de Otras Solicitudes está dividida en varios apartados que explicaremos a continuación.

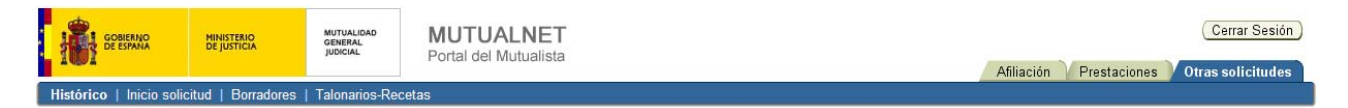

#### **3.1 Histórico**

En este apartado se muestra un histórico de las peticiones realizadas referentes al cambio ordinario de entidad médica o a la comisión mixta. La información mostrada corresponde al tipo de prestación solicitada, número de expediente, la fecha de entrada, la fecha de resolución y el estado de la solicitud.

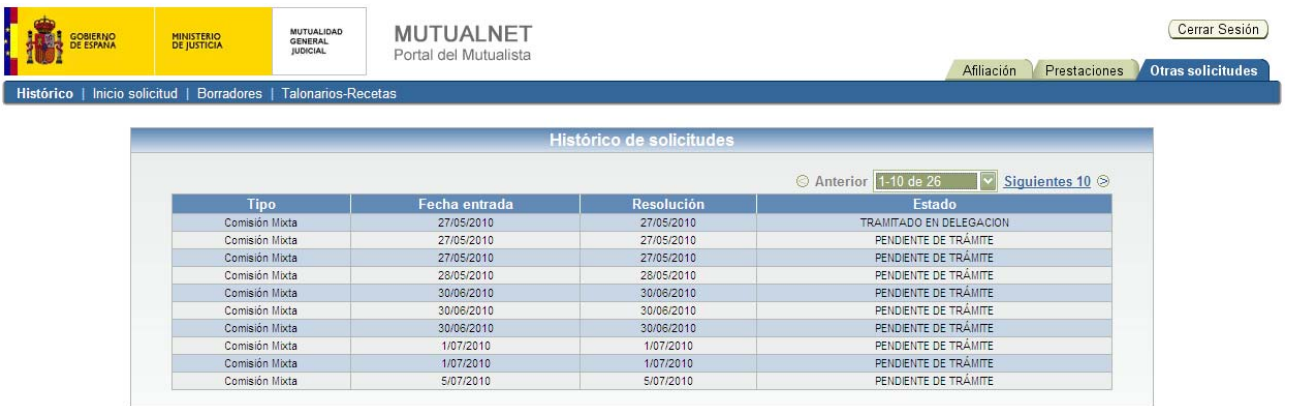

En cada página se muestran 10 solicitudes, y para pasar a las páginas siguientes se debe pulsar sobre el botón "Siguientes 10". Para volver a las anteriores se deberá pulsar sobre el botón "Anteriores 10".

## **3.2 Inicio solicitud**

Aquí se realizarán los procesos para la petición de solicitudes referentes a la Comisión mixta, Cambio ordinario de entidad médica o Tarjeta sanitaria europea.

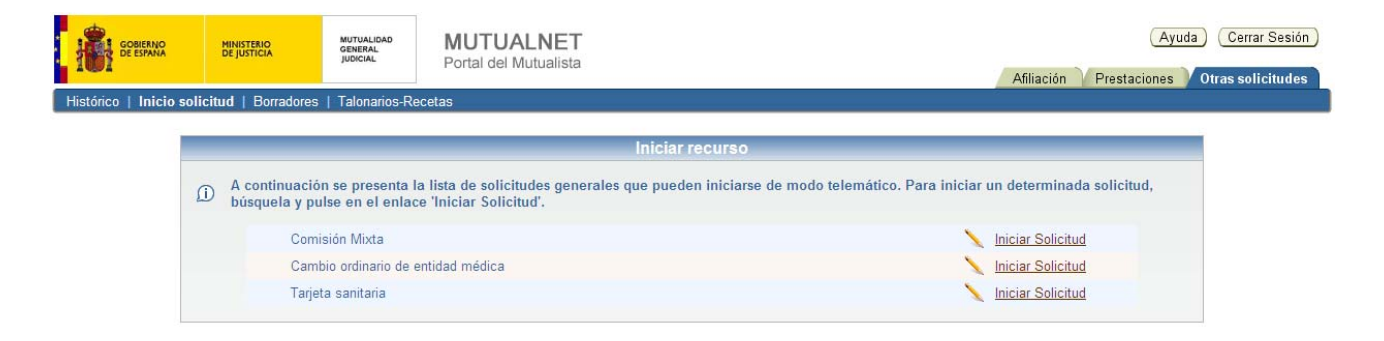

Para comenzar el proceso de petición, simplemente se pulsará sobre el botón "Iniciar solicitud" situado a la derecha de cada solicitud.

### **3.2.1 Comisión mixta**

Esta solicitud corresponde cuando se desea solicitar una reclamación referente al cumplimiento del concierto por las EEMM.

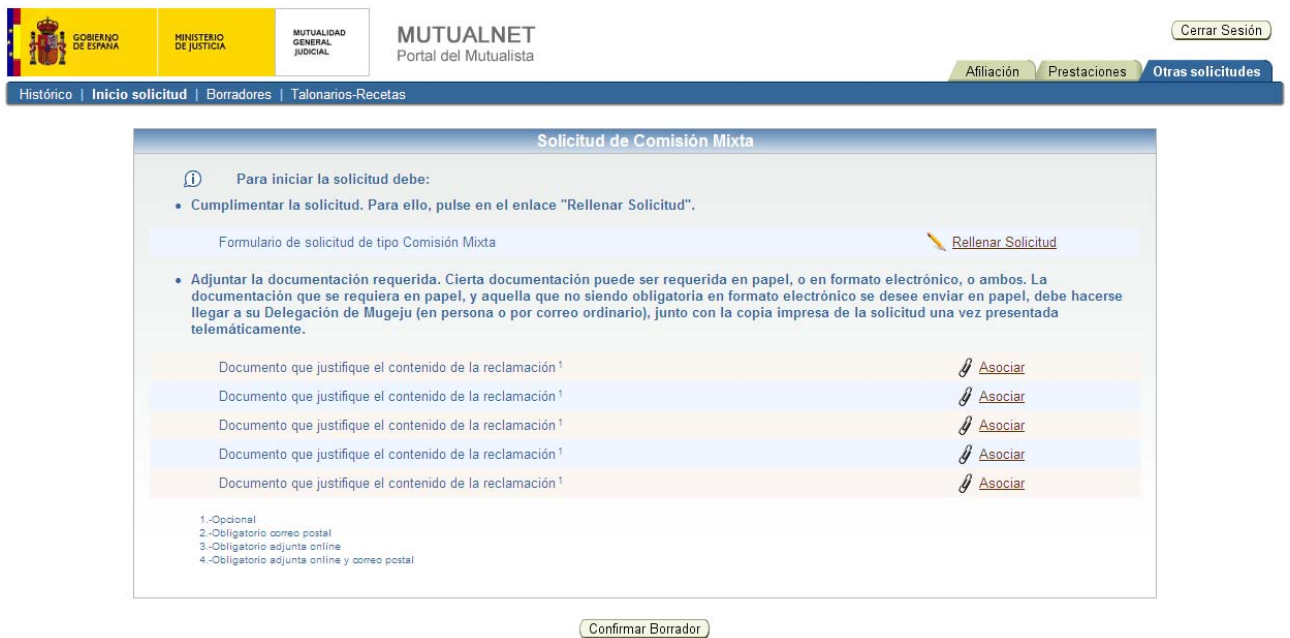

Para realizar una petición de Comisión mixta, será necesario rellenar una solicitud y de manera opcional adjuntar documentos que justifiquen el contenido de la reclamación, hasta un máximo de 5.

Para rellenar la solicitud, se pulsará sobre el botón "Rellenar solicitud", y un asistente le guiará en el proceso. Al terminar, el asistente le pedirá que firme la solicitud digitalmente mediante el certificado digital. Una vez firmada, se podrá volver a ver el contenido de la solicitud o eliminarla.

De manera opcional, para adjuntar algún documento, se pulsará sobre el botón "Asociar" donde se buscará el fichero y finalmente se pulsará sobre "Enviar". Al igual que con la solicitud, el asistente permitirá volver a ver el contenido del archivo adjunto o eliminarlo.

Seguidamente se podrá confirmar el borrador pulsando en "Confirmar borrador". Si no se confirma, pasará automáticamente al apartado de Borradores (véase el punto referente a Borradores) donde se podrá terminar con la confirmación, o por el contrario, eliminar dicha solicitud.

Una vez que se confirma el borrador, el asistente informará que dicho borrador deberá ser registrado electrónicamente y para ello se deberá pulsar sobre el botón "Registrar". Si no se registra, seguirá dentro del apartado de Borradores (véase el punto referente a Borradores) donde se podrá terminar con la confirmación, o por el contrario, eliminar dicha solicitud.

Una vez confirmado y registrado el borrador, se dará la posibilidad de imprimir un justificante del registro de la solicitud. Dicho justificante se mostrará en formato PDF, para su descarga o impresión. Esta misma pantalla sirve como confirmación de que la solicitud ha sido enviada a la Mutualidad General Judicial, y en ella se muestra el número de expediente asignado. Además, y sólo si procede, se recuerdan aquellos documentos que tienen que ser enviados por correo ordinario, y se informa de la necesidad de enviar, junto con esos documentos, una copia impresa de esta pantalla, o en su defecto un documento en el que aparezca el número de expediente asignado.

## **3.2.2 Cambio ordinario de entidad médica**

Esta solicitud corresponde cuando se desea cambiar de Entidad Médica. El cambio de entidad médica se podrá realizar **una única vez al año y en el mes de Enero**.

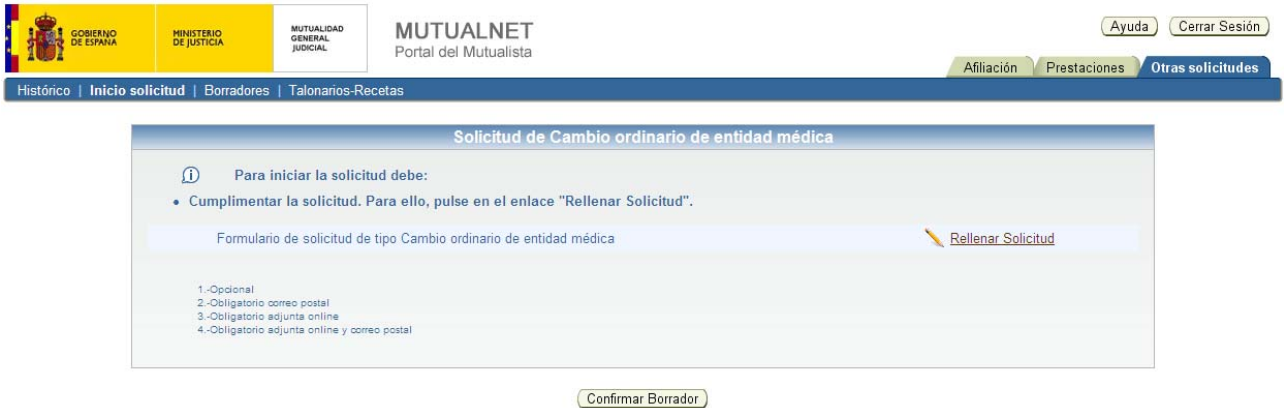

Para solicitar este cambio, únicamente será necesario rellenar una solicitud. Para ello se pulsará sobre el botón "Rellenar solicitud", y un asistente le guiará en el proceso.

Al terminar, se le pedirá que guarde la solicitud. Una vez guardada, podrá volver a ver el contenido de la misma, eliminarla o confirmar el borrador. Si no se confirma el borrador pasará automáticamente al apartado de Borradores (véase el punto referente a Borradores) donde se podrá terminar con la confirmación, o por el contrario, eliminar dicha solicitud.

## **3.2.3 Tarjeta sanitaria europea**

Esta solicitud corresponde cuando se desea solicitar la tarjeta sanitaria europea.

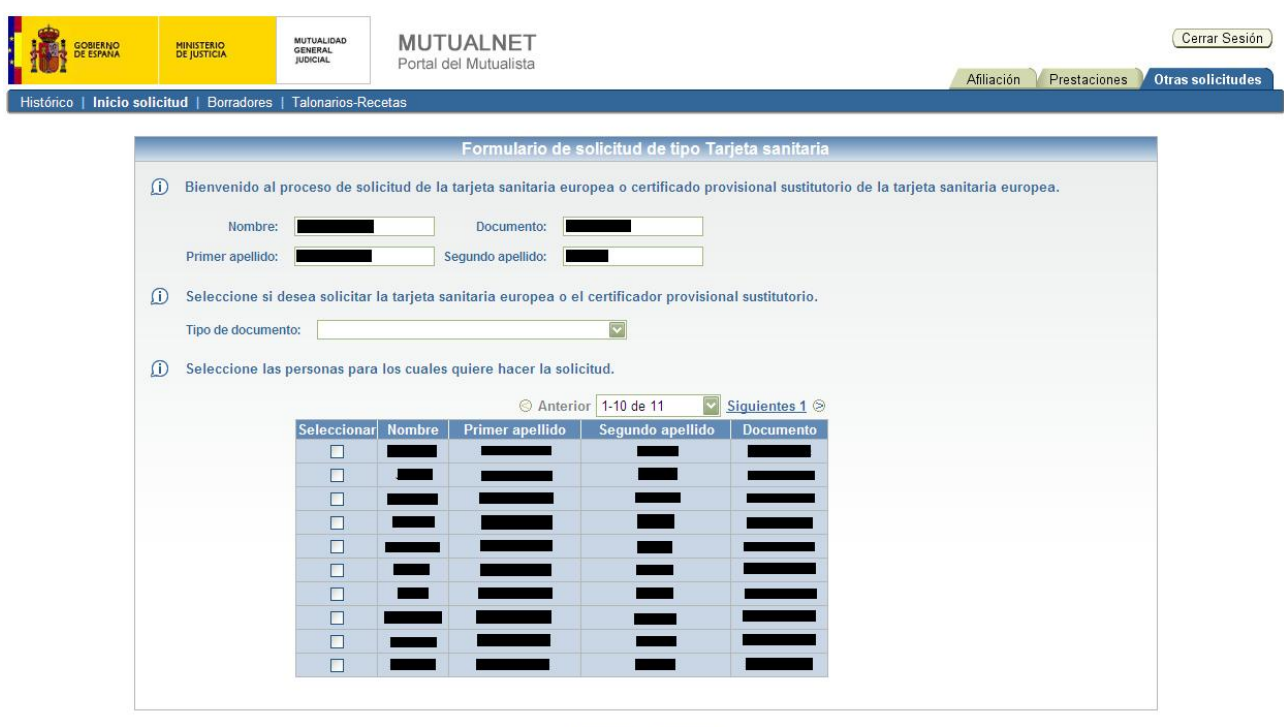

Cancelar Siguiente

Una vez pulsado sobre "Iniciar solicitud", se le guiará a través de un asistente para cumplimentar los datos necesarios para realizar dicha petición. Se podrá elegir entre si quiere solicitar la tarjeta sanitaria europea o si lo que quiere solicitar es un certificado provisional sustitutorio de la tarjeta sanitaria europea.

En el caso de elegir la solicitud de la tarjeta sanitaria europea, y tras elegir el/las persona/s a las que desea solicitar dicha tarjeta, después de pulsar sobre "Siguiente", aparecerá una pantalla mostrando la siguiente información: un histórico de las tarjetas sanitarias que le han sido remitidas con anterioridad y que aún se encuentran vigentes, enlaces con información referente a la tarjeta sanitaria europea en el extranjero y los datos de la dirección de entrega de las tarjetas.

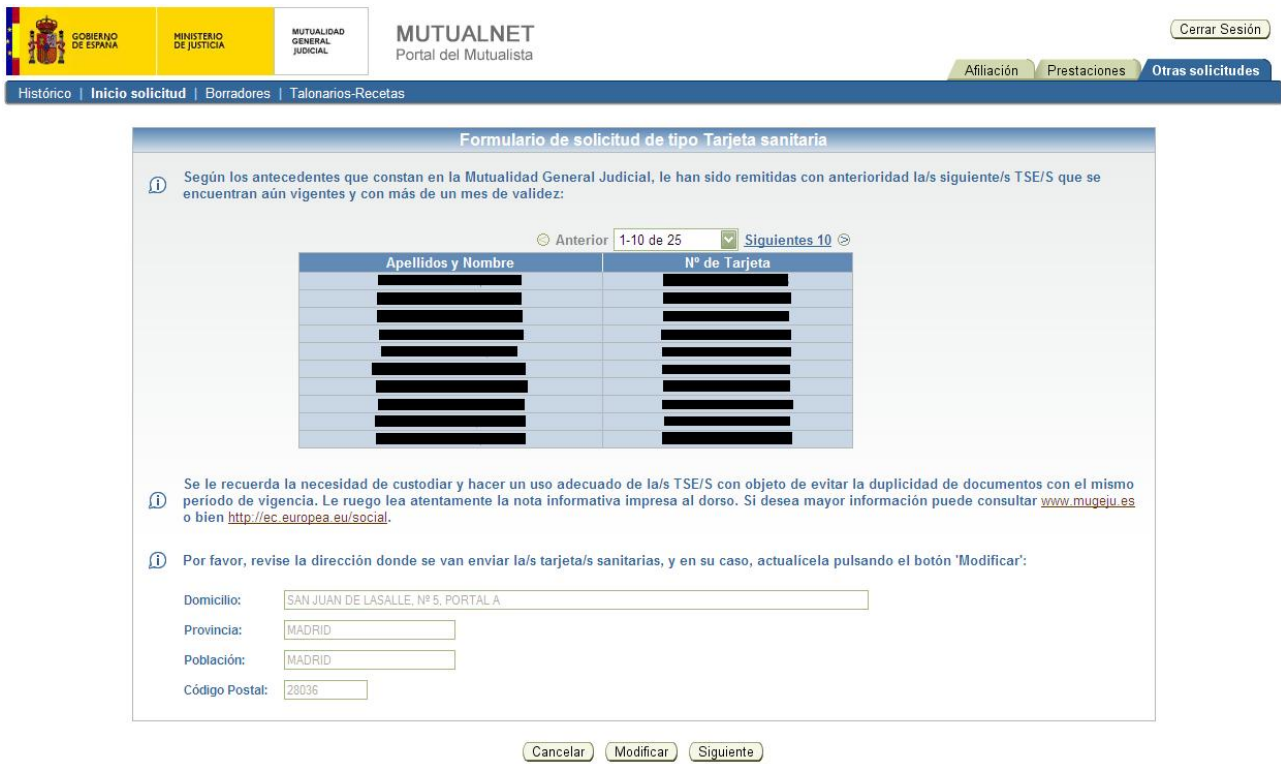

Una vez leída la información y en el caso que se desee cambiar la dirección de entrega, se deberá pulsar sobre "Modificar" y seguir los pasos marcados por el asistente. Si no se desea cambiar la dirección, se pulsará sobre "Siguiente" para terminar con el proceso de solicitud.

Una vez finalizada la petición, el portal Web permitirá consultar las instrucciones de uso de la tarjeta sanitaria europea y del certificado provisional sustitutorio.

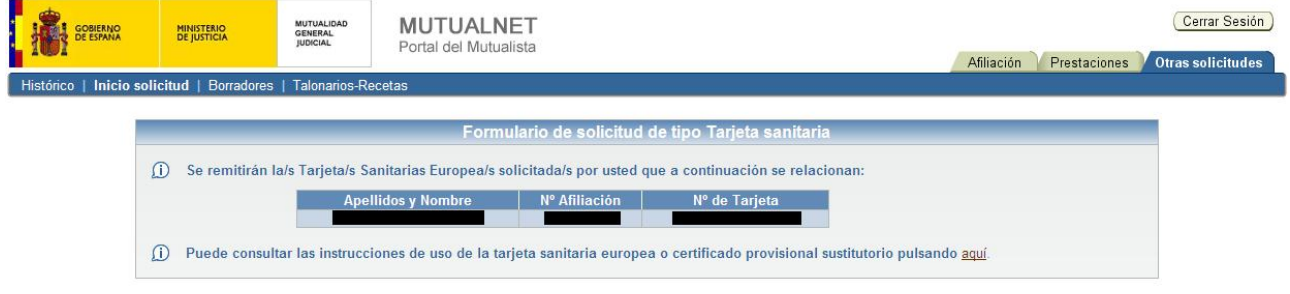

Si por el contrario, se elige el certificado provisional sustitutorio de la tarjeta sanitaria europea, y tras elegir el/las persona/s a las que desea solicitar dicho certificado, después de pulsar sobre "Siguiente", aparecerá una pantalla mostrando la siguiente información: un histórico de las tarjetas sanitarias que le han sido remitidas con anterioridad y que aún se encuentran vigentes, y enlaces con información referente a la tarjeta sanitaria europea en el extranjero.

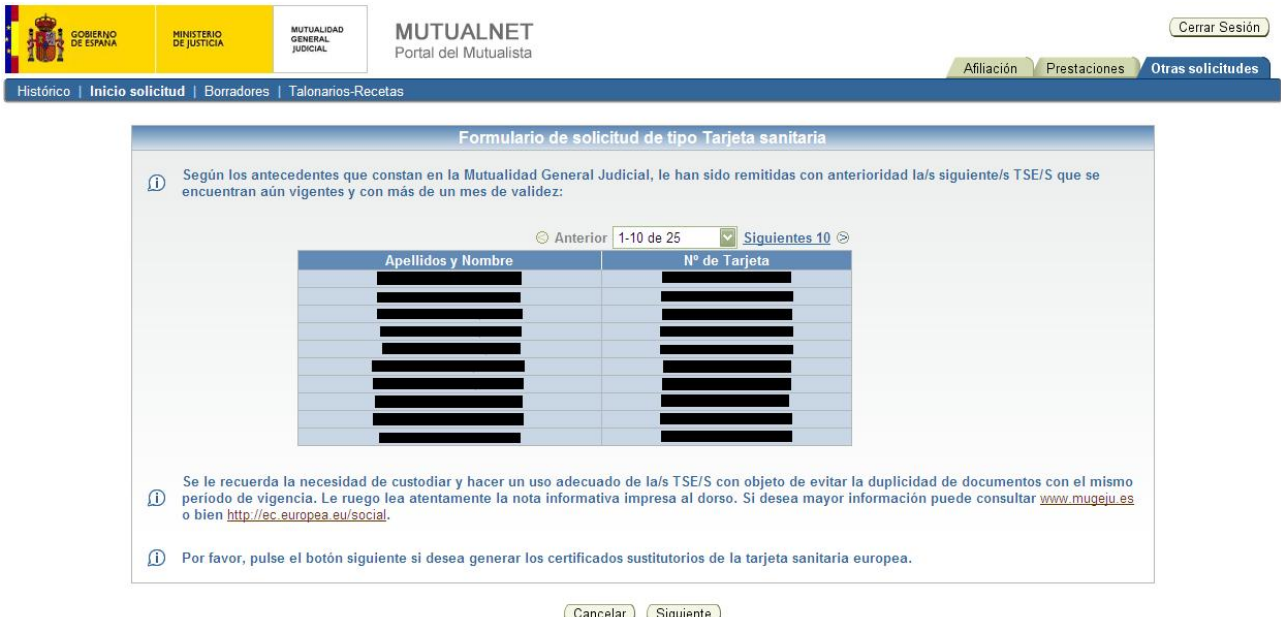

Una vez leído la información, se pulsará sobre "Siguiente" para terminar con el proceso de solicitud.

Una vez finalizada la petición, el portal Web permitirá al mutualista ver el contenido de los certificados sustitutorios solicitados, así como consultar las instrucciones de su uso y el de la tarjeta sanitaria europea.

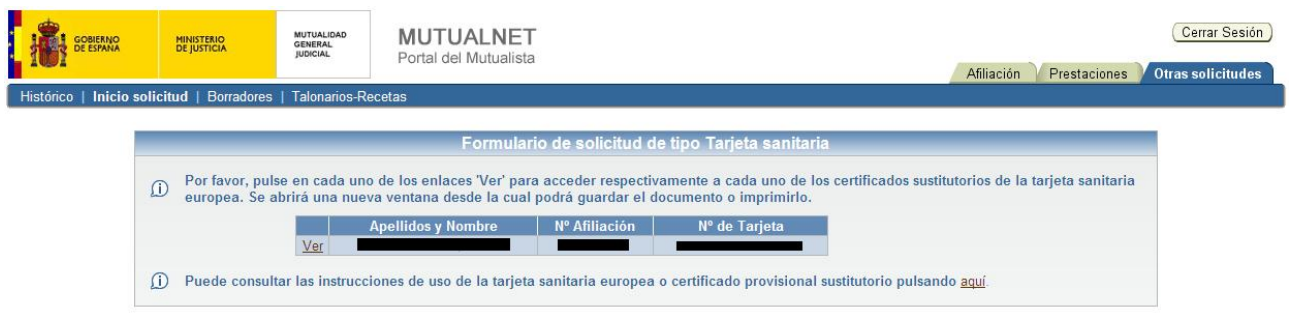

#### **3.3 Borradores**

En este apartado se muestran los borradores de las solicitudes de comisión mixta o cambio ordinario de entidad médica, que tienen, o han tenido, al menos el documento de la solicitud completo y aún están pendientes de ser confirmados. Desde aquí se podrá continuar la petición o terminar con la confirmación del borrador, pulsando sobre "Actualizar" o, por el contrario, eliminar dicha petición, pulsando sobre "Eliminar".

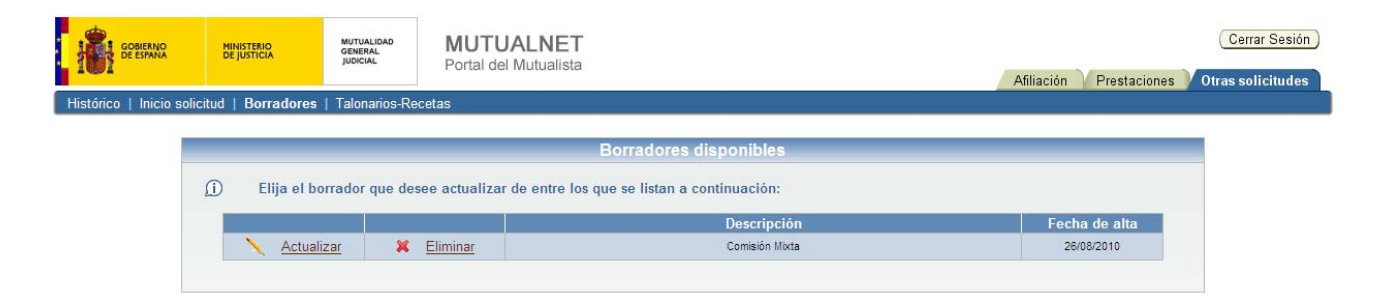

## **3.4 Talonarios-Recetas**

Aquí se muestra la información relativa a las peticiones de talonarios-recetas.

Los datos que se muestran son la fecha de entrada, que corresponde con la fecha en la que se solicitó el talonario; la fecha de actualización, que es la fecha en la que se ha cambiado el estado de la petición del talonario-receta; el estado en el que se encuentra la petición; y el número del talonario-receta que se le ha asignado.

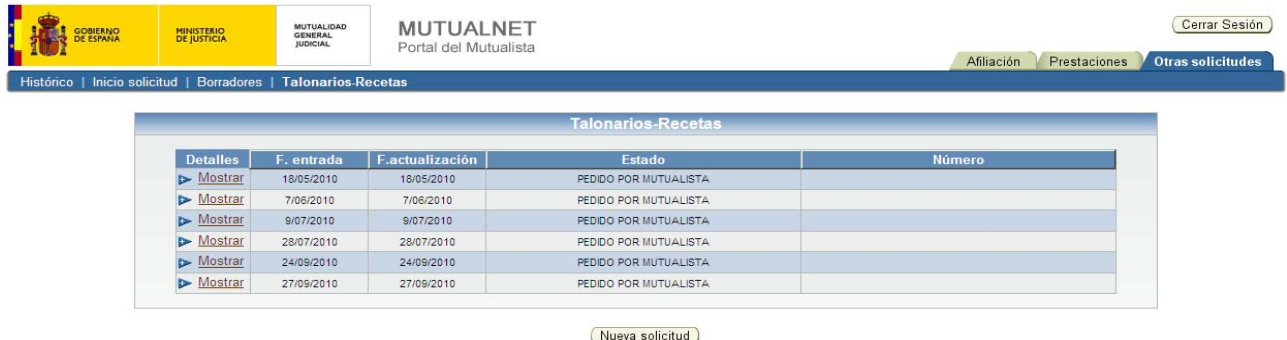

Opcionalmente podrá verse el comentario introducido por el funcionario, encargado del envío del talonario-receta, pulsando sobre "Mostrar".

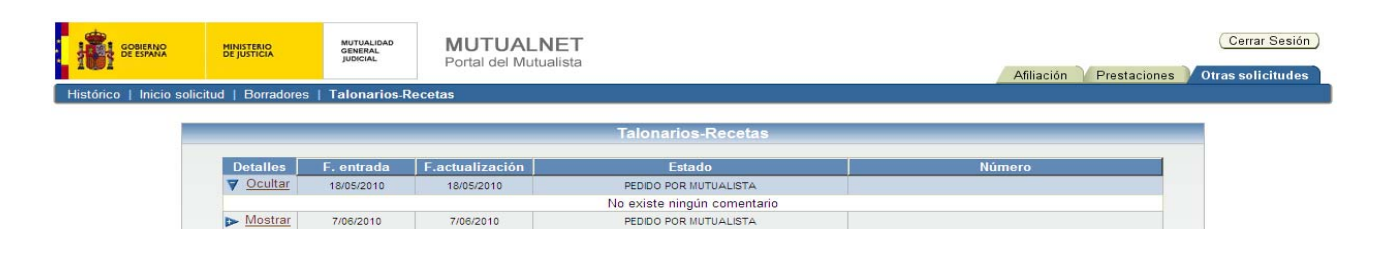

Desde éste apartado, será posible la solicitud de nuevos talonarios-recetas. Para llevar a cabo esta acción, se deberán pulsar sobre el botón "Nueva solicitud". Una vez pulsado, se mostrará la confirmación de que la petición se ha realizado con éxito.

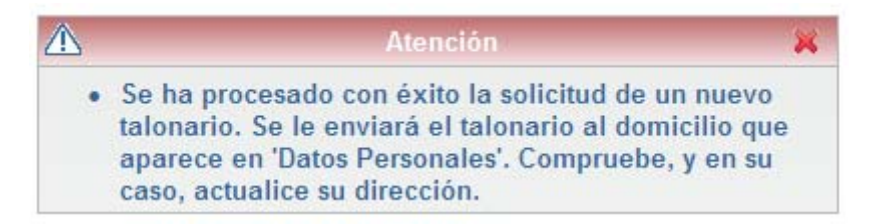

IMPORTANTE: Indicar que únicamente será posible realizar **una petición al día**.